# 3D Organon User Manual

Anatomy

for Desktop/Tablet

Available for: Windows 10/11, MacOS, Android, Apple iOS

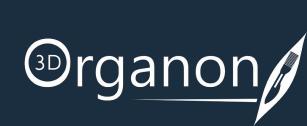

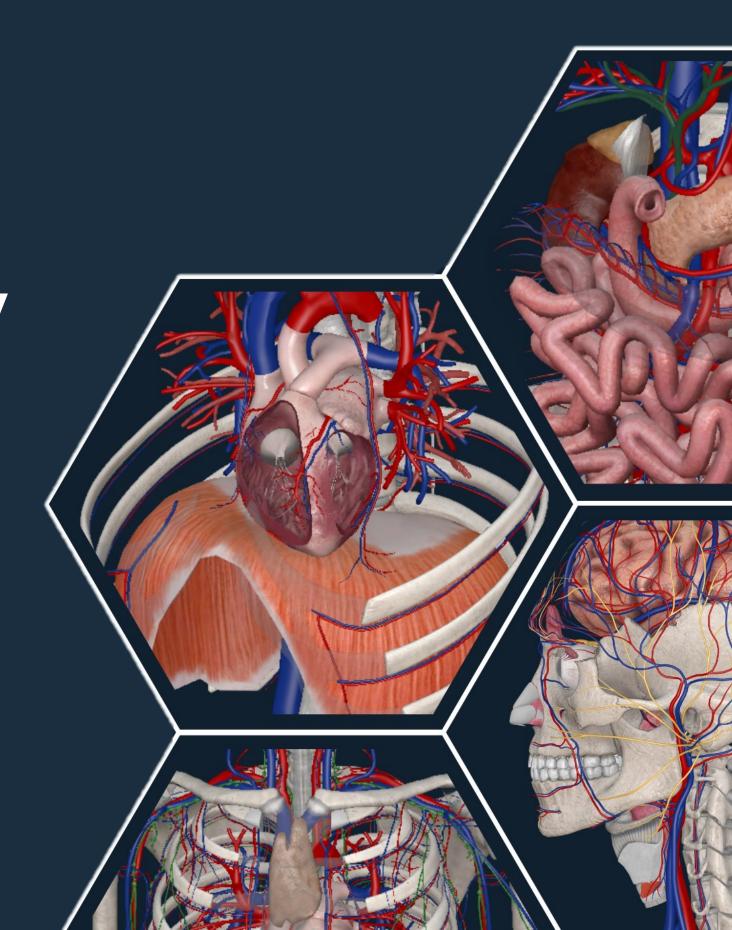

### **Table of Contents**

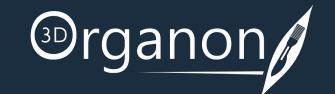

#### Kindly continue reading, or click on a link to get directly to a specific section.

| Hardware Requirements - Desktop            | 3  |
|--------------------------------------------|----|
| Installation and Permissions - Desktop     | 4  |
| Hardware Requirements – Tablet             | 5  |
| Installation Instructions – Tablet         | 6  |
| Choose your Language & Manage your Account | 7  |
| Launch the app and Log in                  | 8  |
| The Lobby                                  | 9  |
| Anatomy                                    | 10 |
| User Interface                             | 11 |
| Menu                                       | 12 |
|                                            |    |

#### **Get Started with 3D Organon**

| Rotating, Zooming and Panning - Tablet  | 13 |
|-----------------------------------------|----|
| Identification of Anatomy - Tablet      | 13 |
| Rotating, Zooming and Panning - Desktop | 14 |
| Identification of Anatomy - Desktop     | 14 |
| Resize Application Window               | 15 |
| Moving the Options box                  | 15 |
| Single-select Mode                      | 10 |
| Multi-select Mode                       | 16 |

#### **Working with the Anatomy Model**

| Focus on Structures            | 17        |
|--------------------------------|-----------|
| Hide Anatomical Structures     | 17        |
| X-ray (Fade) Mode              | 17        |
| Fade others                    | 17        |
| Isolate Structures             | 18        |
| Cadaver                        | 18        |
| Voice Narration                | 19        |
| Anatomical Definitions         | 19        |
| Clinical Correlations          | 19        |
| Taking Notes                   | 20        |
| Mapping                        | 21        |
| Examples                       |           |
| A. Muscle Origins & Insertions | (OI) 23   |
| B. Bone Mapping   Landmarks    | <u>24</u> |
| C. Lobes, Gyri, Areas, Sulci   | 25        |
| Anatomy Modes                  |           |
| System-based Anatomy           | 26        |
| Topographic Anatomy            | 27        |
| Diagram                        | 28        |
| Regional Anatomy               | 29        |
| Microscopic Anatomy            | 30        |

#### Functions

|       | Reset             | 31        |
|-------|-------------------|-----------|
|       | Gender Selection  | 31        |
|       | Outline           | 31        |
|       | Search            | 32        |
| Tools |                   |           |
|       | Multi-select Mode | 33        |
|       | Growth            | 34        |
|       | <u>Spur</u>       | 34        |
|       | Pain              | <u>35</u> |
|       | Slice             | 35        |
|       | Drawing Tool      | 36        |
|       | Screenshot        | 36        |
|       | Explode           | 37        |
|       | Notes             | 38        |
|       | Record            | 39        |
|       | Web               | 40        |

#### **Body Actions**

| Select and Play an Action | 41 |
|---------------------------|----|
| - <del>-</del>            |    |

#### Scenes

| now to save your scene/s        | 42 |
|---------------------------------|----|
| How to save your Scene Category | 4  |
| How to Open a New Scene         | 4  |
| /iews Tool                      |    |

| iews | 45 |
|------|----|
|      |    |

#### Remote Delivery / Medverse

| Join a session                 | 46 |
|--------------------------------|----|
| Create a session               | 47 |
| Inside the virtual room        | 48 |
| Network Services Documentation | 49 |

### Hardware Requirements - Desktop

**MINIMUM** 

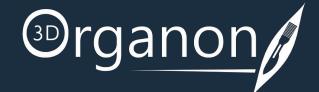

Windows

Apple macOS

|                  | MINIMUM                                                                                | RECOMMENDED                                                                           |
|------------------|----------------------------------------------------------------------------------------|---------------------------------------------------------------------------------------|
| OS               | Windows 10/11                                                                          | Windows 10/11                                                                         |
| Processor        | Intel Core i3   AMD FX-6100                                                            | Intel Core i5, Intel Core i7   AMD FX-6300 or higher                                  |
| Memory           | 4 GB RAM                                                                               | 8 GB RAM                                                                              |
| Graphics         | DirectX 11 compatible card with a least 1.5 GB video RAM, Screen resolution 1280x900px | DirectX 11 compatible card with a least 2 GB video RAM, Screen resolution 1920x1080px |
| DirectX          | Version 11                                                                             | Version 11                                                                            |
| Network          | Broadband Internet connection                                                          | Broadband Internet connection                                                         |
| Storage          | 3500 MB available space                                                                | 3500 MB available space                                                               |
| Sound Card       | DirectX 11 compatible sound card                                                       | DirectX 11 compatible sound card                                                      |
| Additional Notes | 2-button optical scroll mouse required                                                 | 2-button optical scroll mouse required                                                |

| OS               | macOS 12                                                                                            | macOS 12 or higher                                                                                  |
|------------------|----------------------------------------------------------------------------------------------------|----------------------------------------------------------------------------------------------------|
| Processor        | Quad-core Intel Core i5 processor 8 <sup>th</sup> gen                                               | Quad-core Intel Core i5 processor or higher                                                         |
| Memory           | 4 GB RAM                                                                                            | 8 GB RAM                                                                                            |
| Graphics         | OpenGL 2.0 compatible 3D graphics card with at least 1536 MB of addressable memory                  | OpenGL 2.0 compatible 3D graphics card with at least 1536 MB of addressable memory                  |
| Network          | Broadband Internet connection                                                                       | Broadband Internet connection                                                                       |
| Storage          | 3500 MB available space                                                                             | 3500 MB available space                                                                             |
| Sound Card       | Integrated sound card                                                                               | Integrated sound card                                                                               |
| Additional Notes | Secondary mouse click must be enabled within the customized Mouse settings under System Preferences | Secondary mouse click must be enabled within the customized Mouse settings under System Preferences |

**RECOMMENDED** 

A **Dedicated graphics card** (Nvidia – AMD) is required. Integrated graphics cards are not suitable.

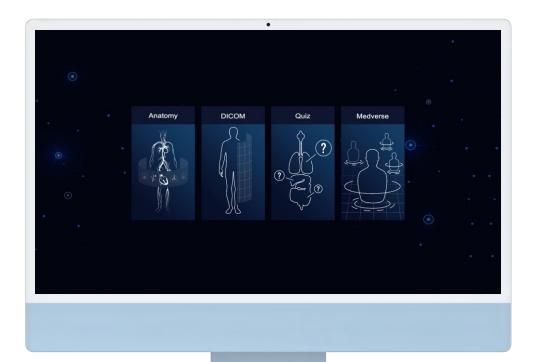

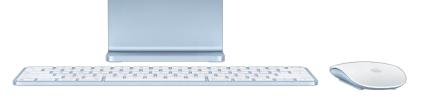

### Installation Instructions - Desktop

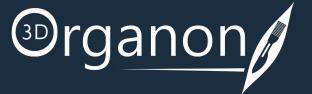

#### Windows 10/11 & macOS through STEAM

- 1. Install the <u>free Steam client</u> on your computer.
- 2. Click on the 'Install Steam' button and allow the Steam installer to download.
- 3. Once downloaded, follow the instructions to install the Steam client.
- 4. When the Steam client starts, you will be prompted to log in or create a Steam account.
- 5. If you don't have a Steam account, please <u>create one</u>.
- 6. Sign in to your Steam account and <u>click here</u>, or type "3D Organon" into the search bar.
- 7. Click on the 'Free' button and follow the installation instructions to install 3D Organon.

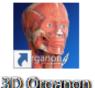

When you finish the installation steps, you can launch 3D Organon. Double click on the 3D Organon icon.

### Hardware Requirements - Tablet

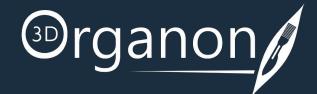

Android

MINIMUM **RECOMMENDED** Android 6.0 Android 7.0 or greater Quad-core CPU 2.3GHz Octa-core CPU **Processor** 3 GB 3 GB Memory 7" (tablet version) 9" or greater (tablet version) Screen size 2 GB 2 GB Storage Unknown sources installation Unknown sources installation enabled from security options. **Multiuser requirements** enabled from security options. Accept access to audio Accept access to audio **Additional Notes** recording and save images. recording and save images.

Apple iOS

|        | MINIMUM    | RECOMMENDED       |
|--------|------------|-------------------|
| OS     | iOS 12.0   | iOS 13.0 or later |
| Device | iPad Air 2 | iPad Pro          |
| Memory | 4 GB       | 8 GB              |

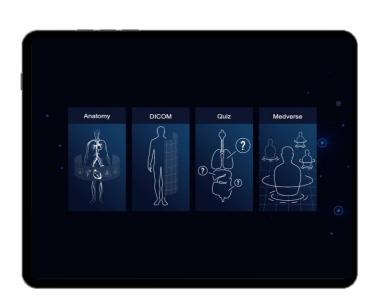

### **Installation Instructions - Tablet**

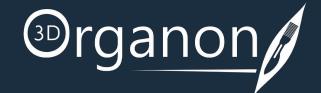

#### **Apple iOS**

Tap the App Store app on your Home screen.

Type in a search field '3D Organon' or visit <a href="https://apps.apple.com/us/app/3d-organon-anatomy-enterprise/id1456762711">https://apps.apple.com/us/app/3d-organon-anatomy-enterprise/id1456762711</a>
Tap the 'Get' button.

#### **Android**

Open Google Play Store App.

Search for '3D Organon' or visit <a href="https://play.google.com/store/apps/details?id=com.medismedia.organone&amp;hl=en\_AU&pli=1">https://play.google.com/store/apps/details?id=com.medismedia.organone&amp;hl=en\_AU&pli=1</a>
Tap the 'Install' button.

#### Huawei

Open the HUAWEI AppGallery.

Search for '3D Organon' or visit <a href="https://appgallery.huawei.com/#/app/C103142665">https://appgallery.huawei.com/#/app/C103142665</a>
Tap the 'Install' button.

### Choose your Language and Manage your Account

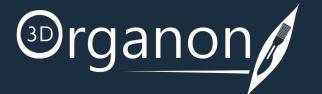

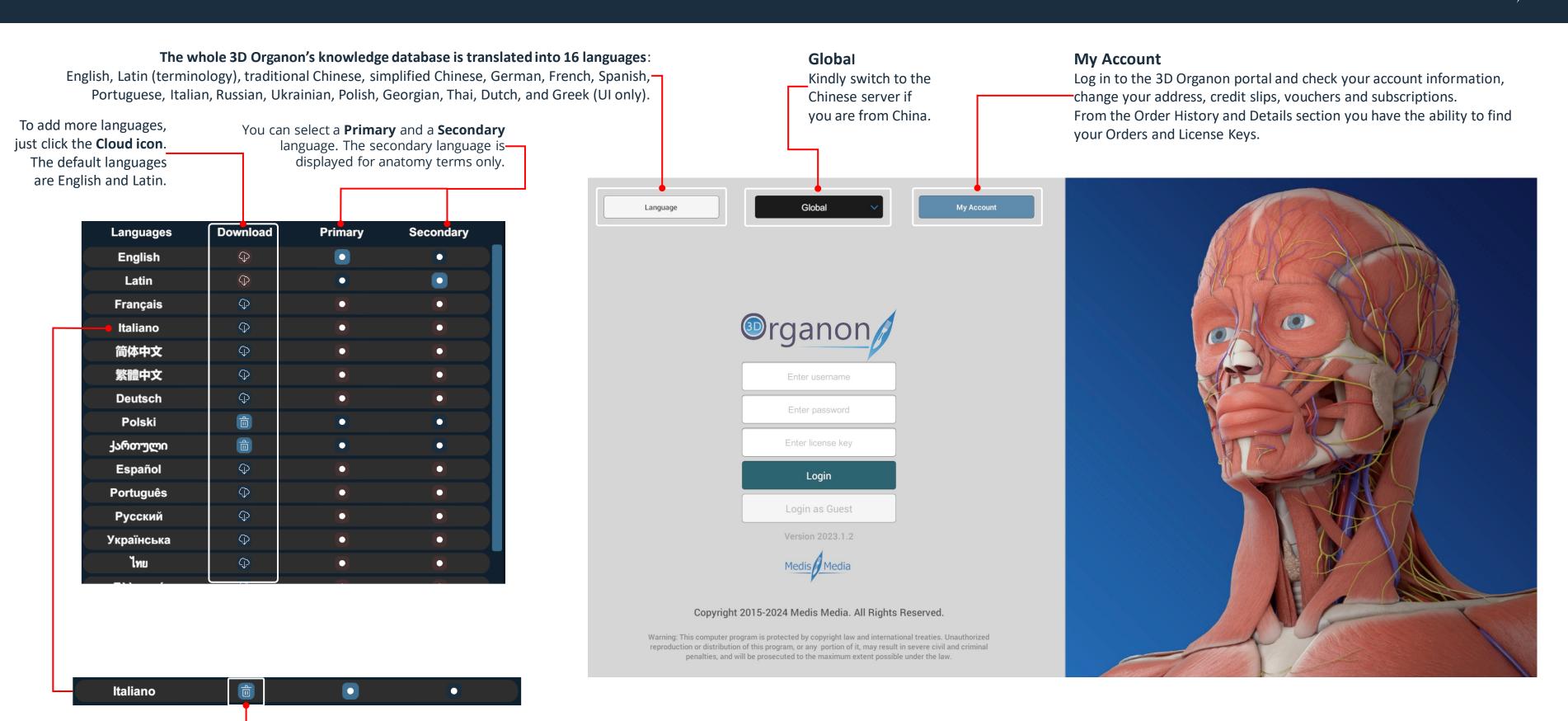

Once a language has been downloaded, you can uninstall it by clicking on the Bin icon.

### Launch the app and Log in

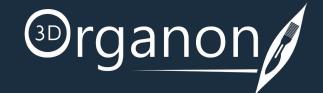

To log in, you must have an active Trial or Subscription which is provided to you with a License Key.

If you do not have a Trial or Subscription and you are:

An Individual user:
Create a 3D Organon account: click here
Get a license key from our webstore: click here
From an Institution:
Contact our Customer Development Team at prosupport@3dorganon.com

If you already have a Trial or Subscription then:

Activate your 3D Organon account from the Welcome to 3D Organon email you received.
Get your License key from the Order confirmation | 3D Organon License key(s) email you received.

If your institution provided you with a **Seat License** then get your Username, Password and License key from the **Welcome to 3D Organon** email you received.

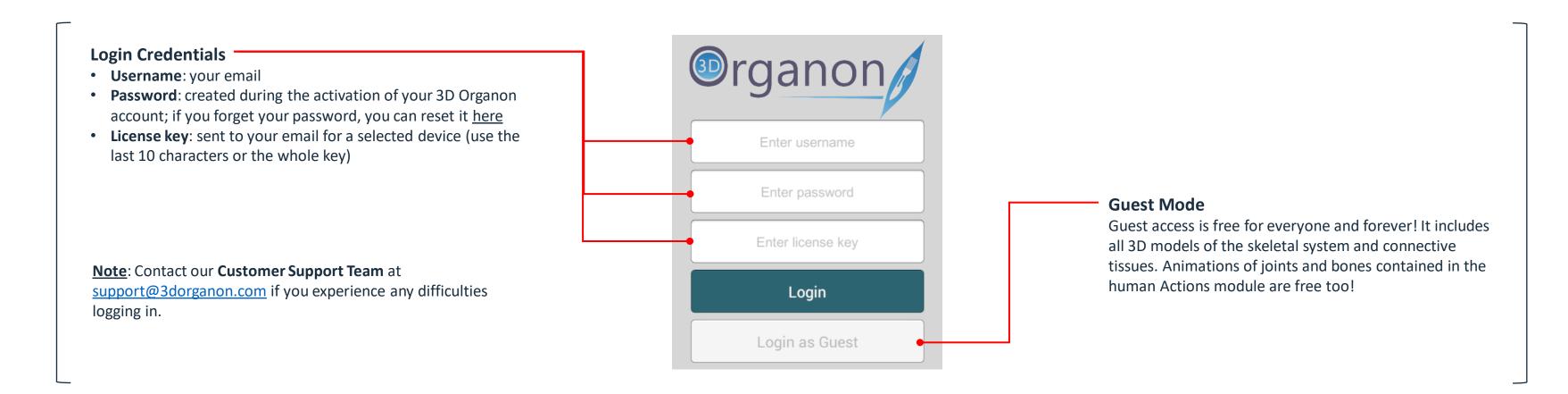

### The Lobby

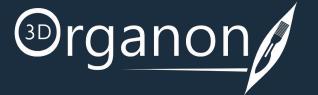

Select from the following modules:

- Anatomy
- XR Imaging
- Quiz
- Medverse

All of the modules are accessible with **Student** and **Professional** licensing keys.

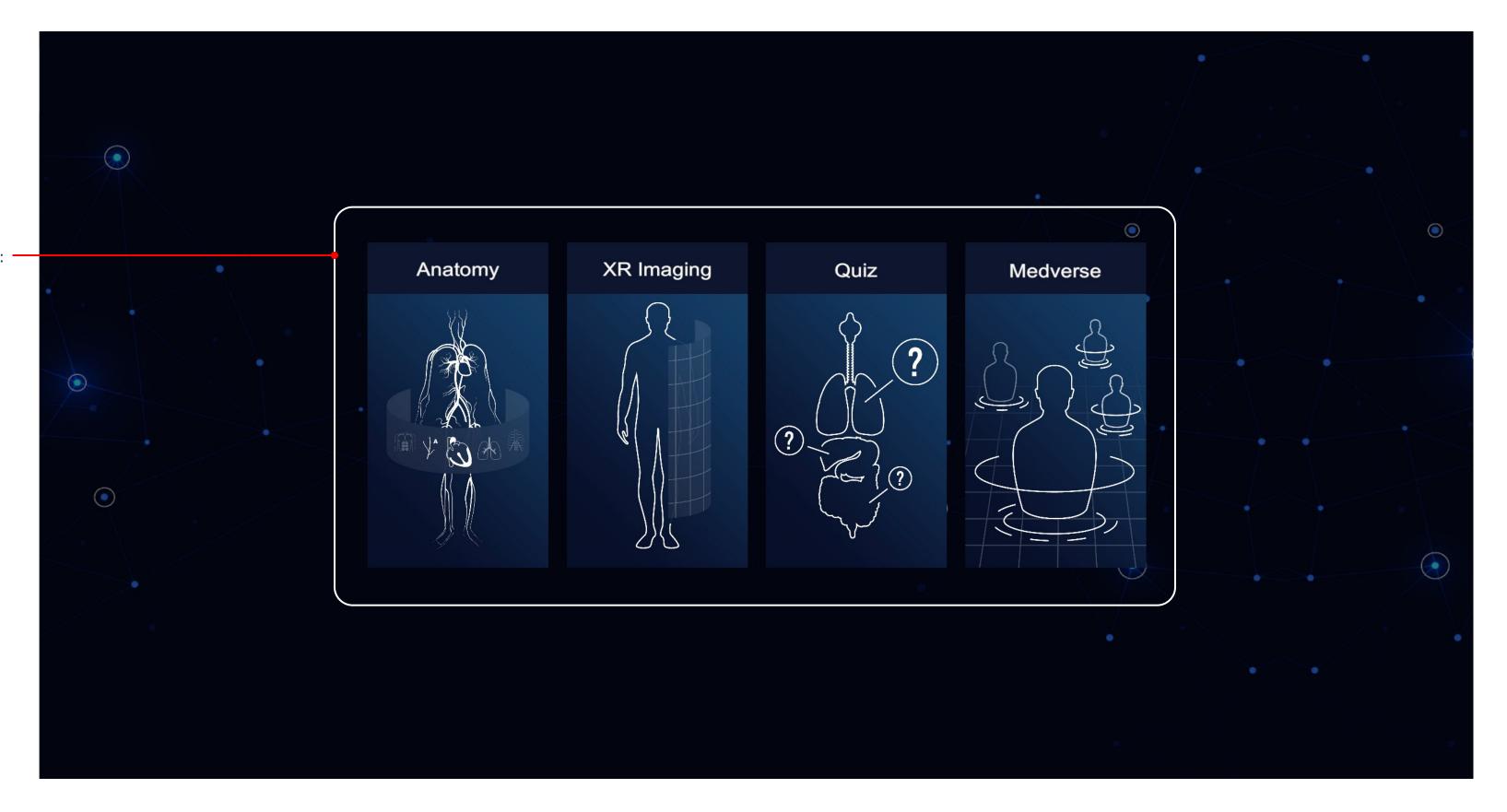

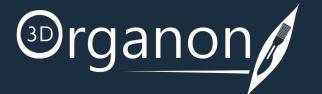

## Anatomy

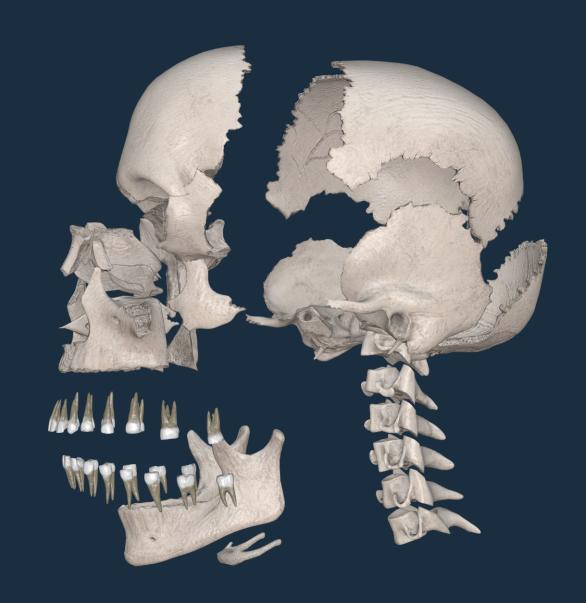

### **User Interface**

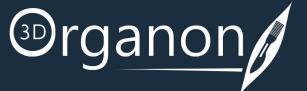

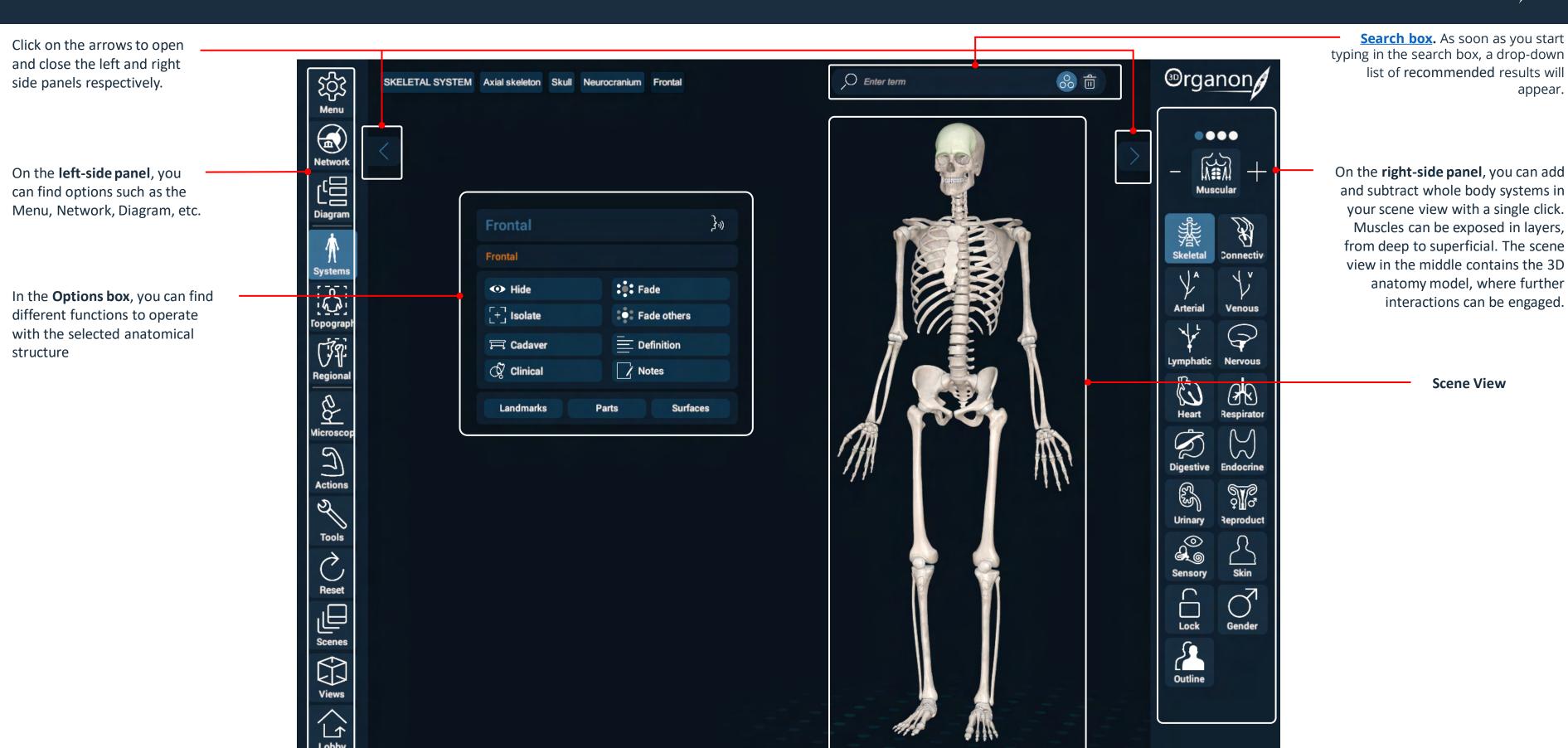

### Menu

log in the same device). Internet access at

login is still required.

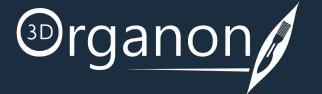

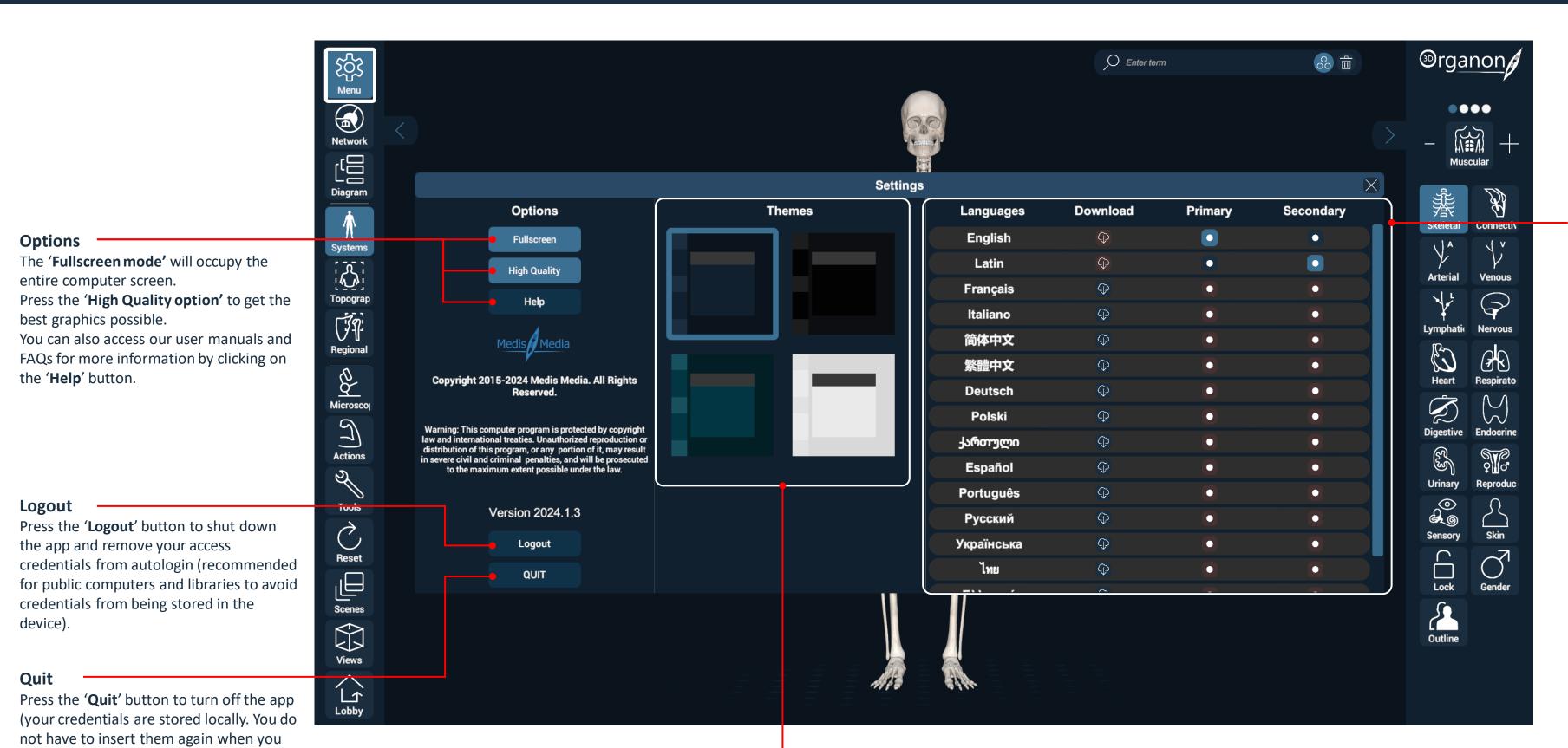

download additional languages. Click <u>here</u> for more details.

Users can

### Get Started with 3D Organon - Tablet

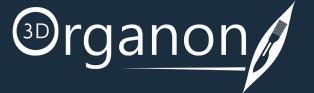

#### Rotating, Zooming and Panning

To **Rotate** the model, swipe a single finger on the touchscreen. The rotation center is based on the position of your finger in relation to the model.

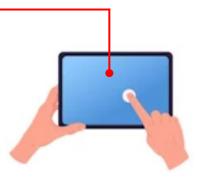

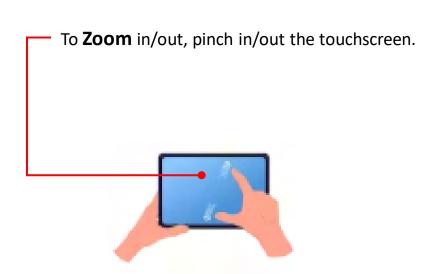

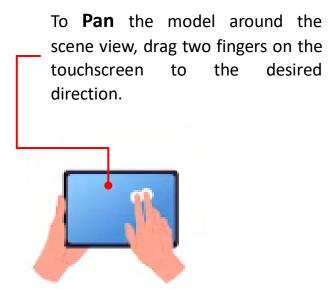

#### Identification of Anatomy

To view the anatomical terminology of a structure during navigation, select it with your finger.

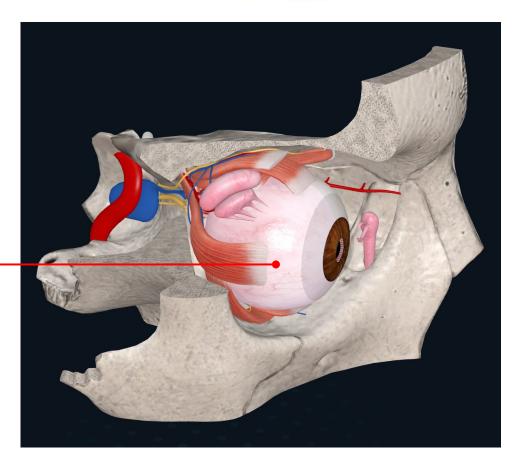

### Get Started with 3D Organon - Desktop

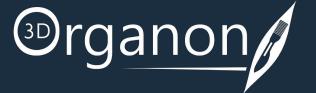

#### Rotating, Zooming and Panning

To **Rotate** the model, press and hold down the left mouse button and move the pointer along any axis. The rotation center is based on the position of your mouse pointer in relation to the model.

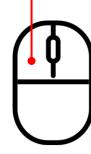

To **Zoom** in and out, use the mouse scroll wheel. A high-quality mouse will result in finer zooming control.

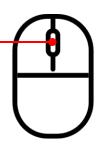

To **Pan** around the scene view, press and hold down the right mouse button and move the pointer to the desired direction.

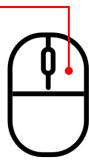

#### Identification of Anatomy

To view the anatomical terminology of a structure during navigation, hover the mouse pointer over it, and an annotation will show up. The identification of anatomy works in real-time and requires no buttons to be pressed

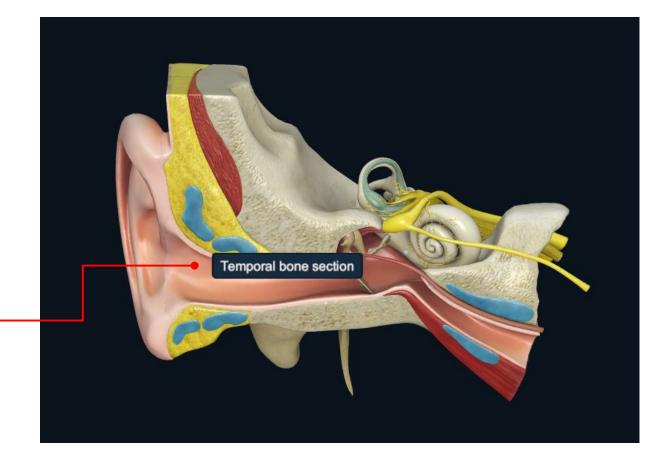

### Get Started with 3D Organon

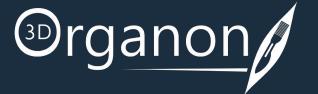

#### Resize Application Window (Desktop)

To alter the dimensions of the application window, hover the mouse pointer over the edge and drag the window to a different size. The size of the UI and text fonts will scale up respectively.

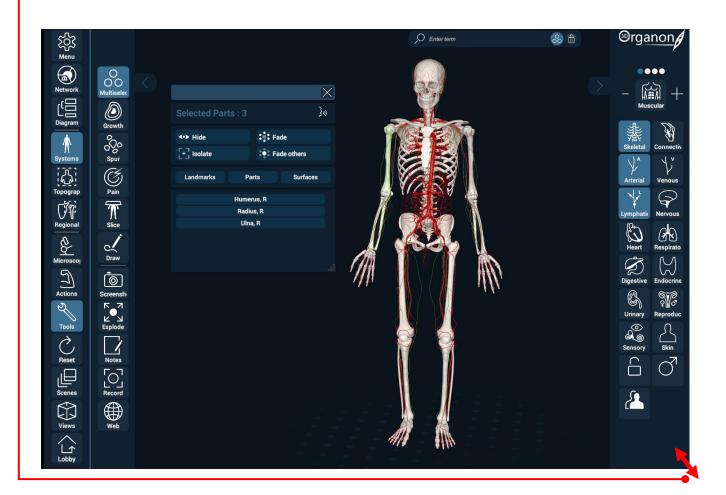

For frameless experience, choose the **Fullscreen** option in the Menu section.

**ALT+ENTER** Switches Between Window and Full Screen.

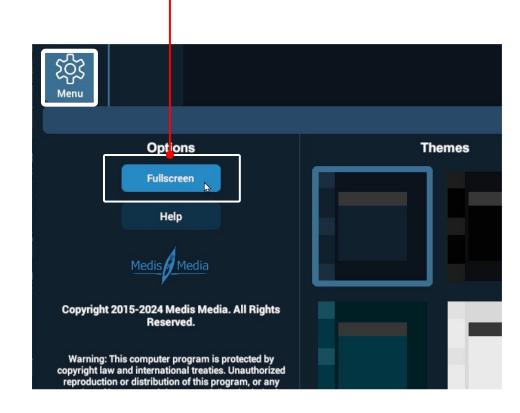

#### Moving the Options box

By holding the left mouse button, you will be able to move the whole table to your desired position.

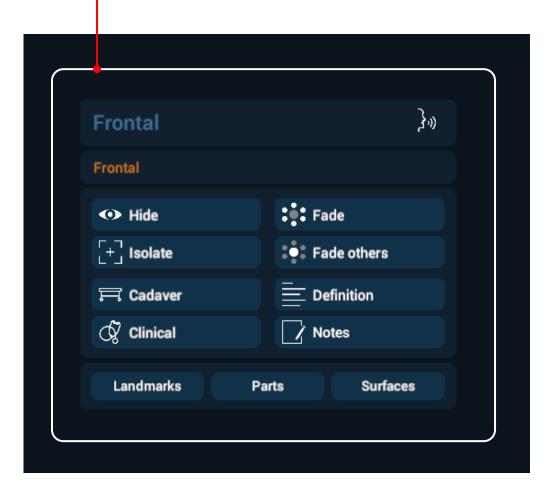

### Get Started with 3D Organon

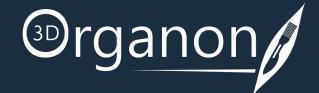

#### Single-select Mode

To interact with the model, you can select one structure at a time simply by clicking on it.

The anatomical term of the chosen structure will be present in the annotation box together with an Options Box/Panel.

To deselect a structure, just click outside the model or select a different structure.

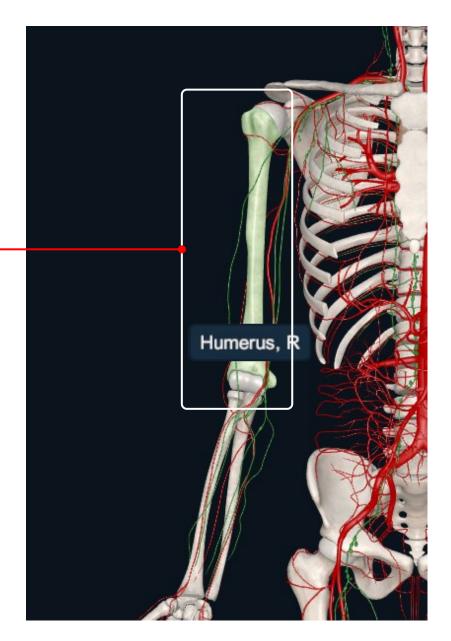

#### Multi-select Mode

To select multiple structures, and engage further actions in them, click on the 'Multi-select' icon from the Tools. For Desktop: Click and hold the Shift key to select multiple anatomical structures.

Alternatively, you can select multiple anatomical structures by pressing and holding the Ctrl-key and dragging the mouse, forming a window. The size of the window defines the selected region.

For Tablet: Tap the 'Multi-select' icon and select multiple structures.

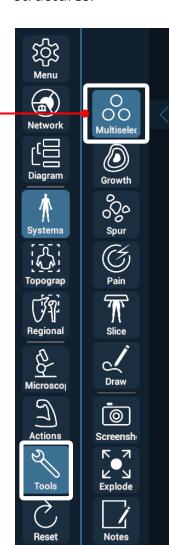

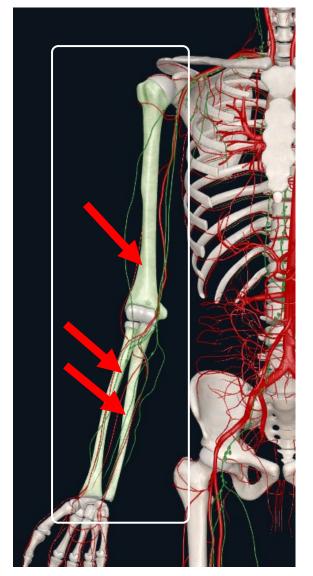

By clicking on a specific anatomical structure from the Options Box, a line will indicate where the structure is located on the 3D Model.

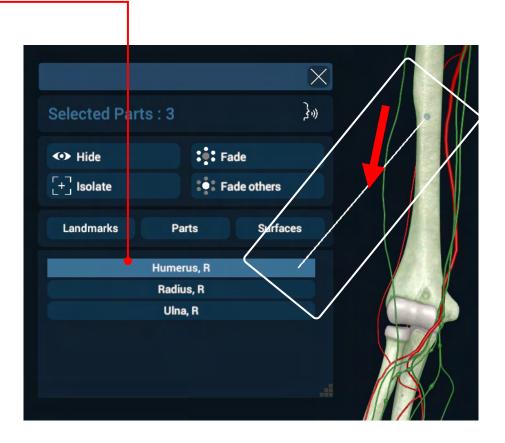

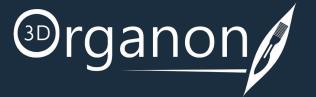

#### Focus on Structures

Double click with the left mouse button or Tap to focus on a structure.

The view will center to accommodate the focused object and will zoom closer to it.

The rotation center will adjust according to the focused selection.

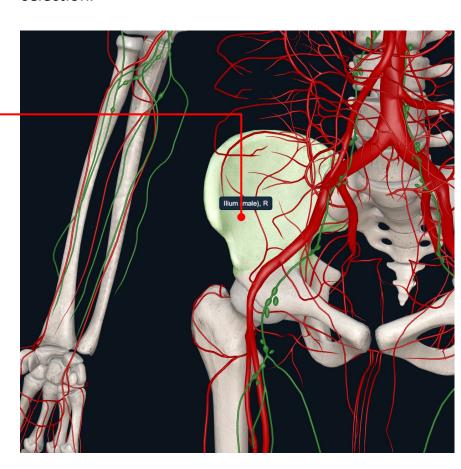

#### Hide Anatomical Structures

You can subtract structure(s) from the scene by clicking on the 'Hide' icon in the Options box.

Press on the 'Hide' icon again to restore previously hidden anatomy.

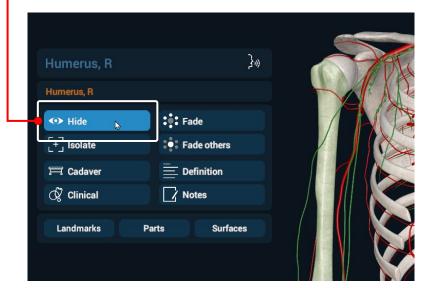

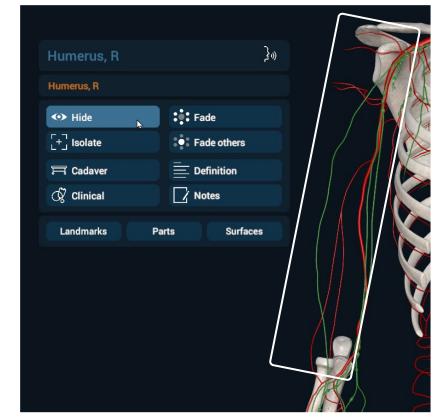

#### X-ray (Fade) Mode

Once you have selected an anatomical structure(s), you can make it semi-transparent by choosing the 'Fade' icon in the Options box.

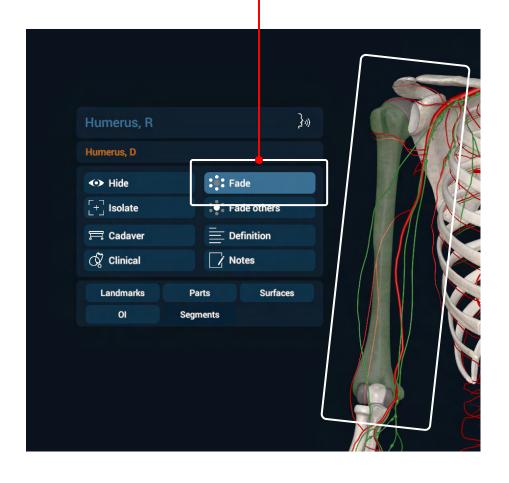

#### Fade others

Fading of multiple objects gives an X-ray feeling of the model.

Actuate the 'Fade others' option to fade all the other models in the scene except the selected one.

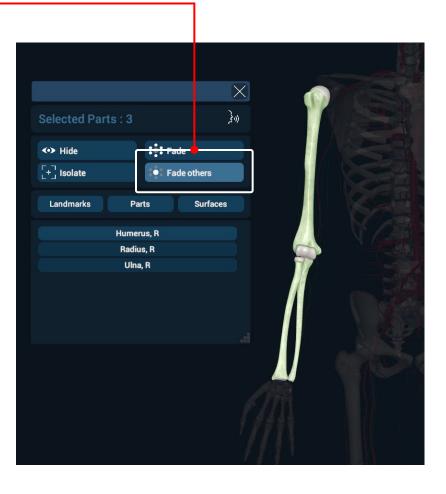

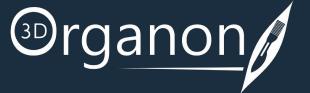

#### **Isolate Structures**

Actuate the 'Isolate' icon to view the selected structure(s) secluded from the rest of the scene.

The function is particularly useful for inspecting anatomy without the interference of surrounding models.

Works in Single- and Multi-select modes.

Press the 'Isolate' button again to reverse the previous action.

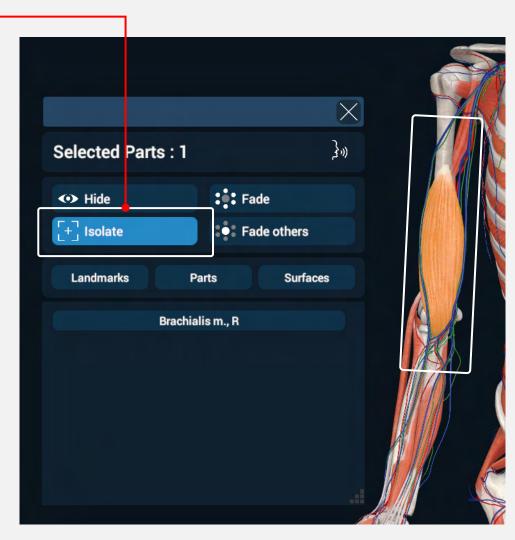

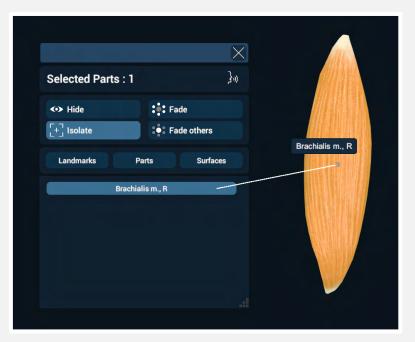

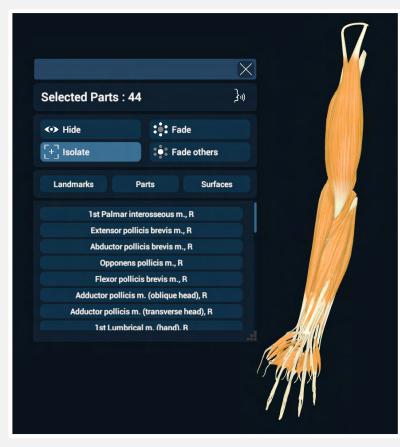

#### Cadaver

By pressing the 'Cadaver' icon in the Options box, a cadaveric image related to the selected region of the body will appear. Scroll down the list and select a cadaveric image to display in full-screen.

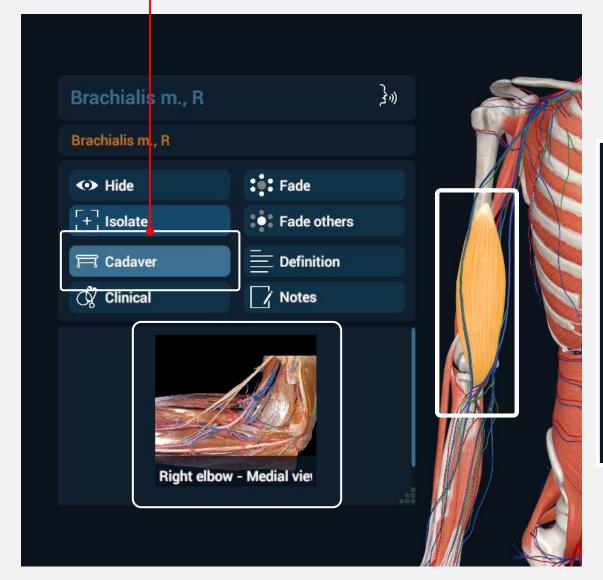

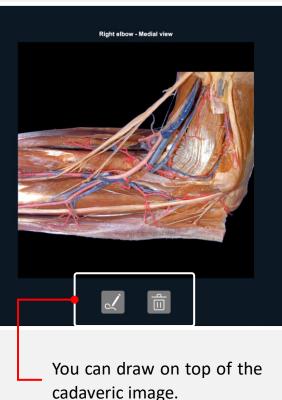

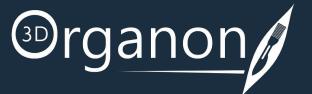

#### **Voice Narration**

To listen to anatomical terminology per selected structure, click on the 'Speaking' icon in the Options box. An English voice/speech setup is required in your operating system for the function to operate.

#### **Anatomical Definitions**

By pressing the '**Definition**' icon in the Options box, you can read the anatomical definition of a selected structure. Scroll down the text in the infobox to read the definition.

#### **Clinical Correlations**

By clicking on the 'Clinical' icon in the Options box, you can read the clinical manifestations organized per body system. Correlate normal anatomy with selected common clinical manifestations.

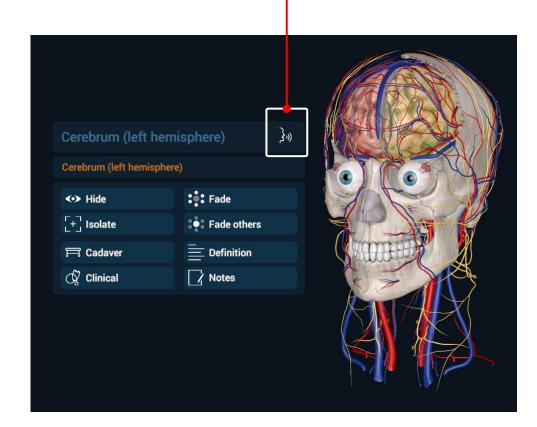

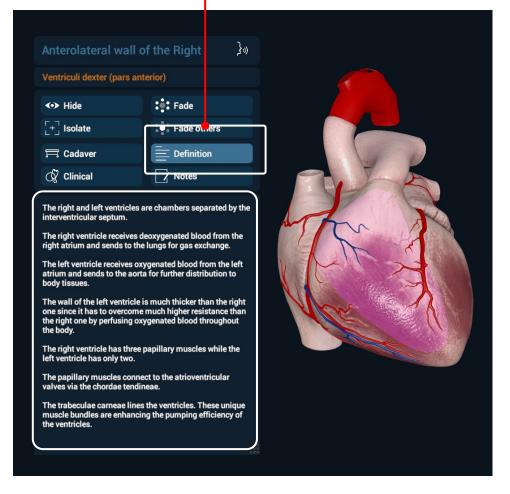

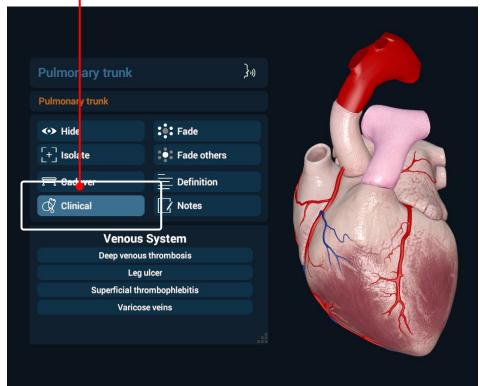

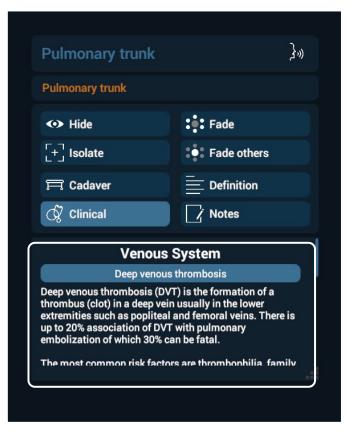

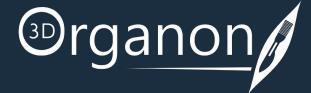

#### Taking Notes

You can take notes you want for a selected structure by selecting the 'Notes' icon in the Options box.

Type the desired text, up to 1,000 characters, in the Infobox. Notes are structure-specific and they can be modified after you have saved your Note\*.

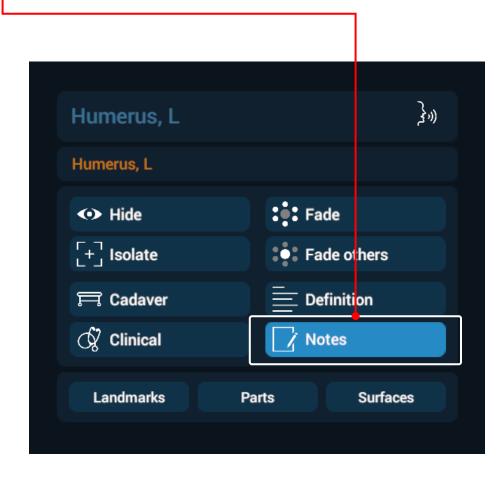

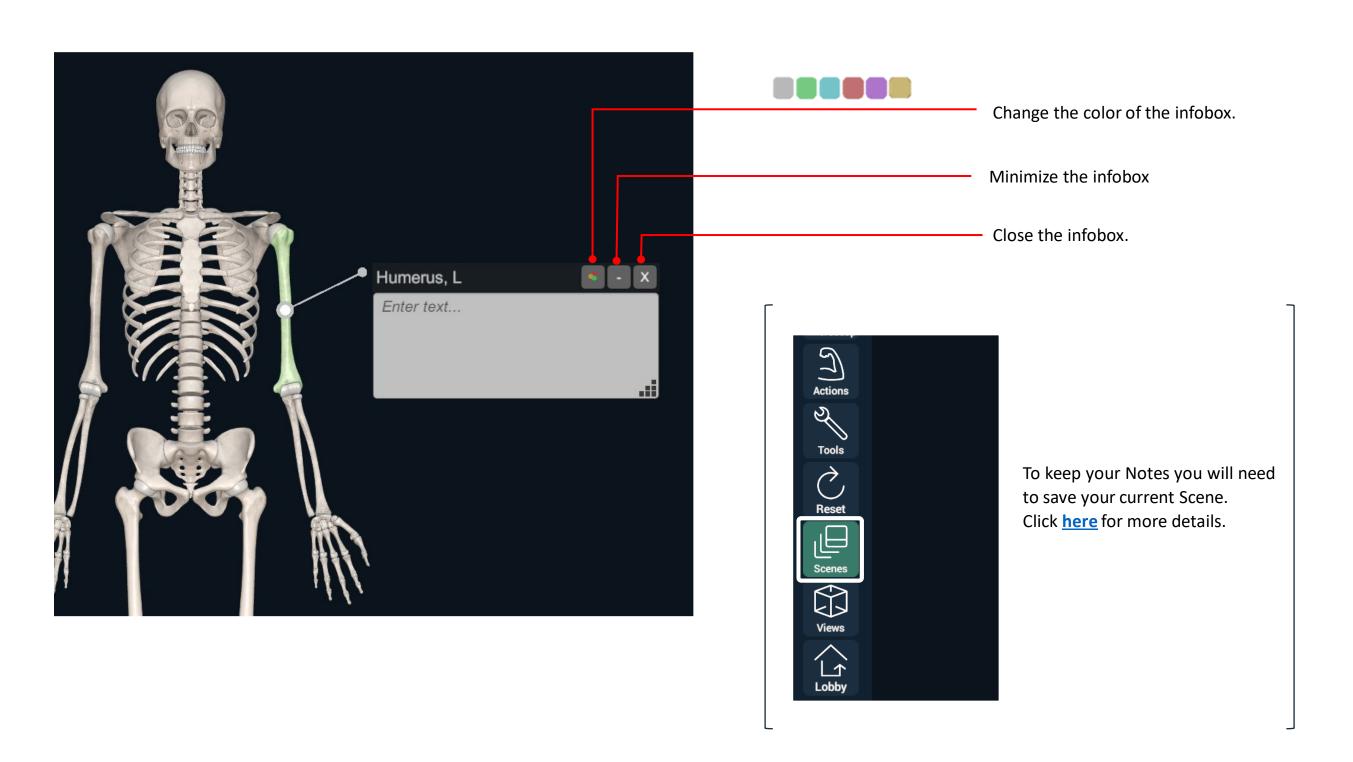

### Mapping Features per Body System

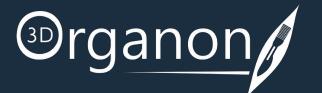

**Mapping** 

|                                                  | Parts | Surfaces | Landmarks | Segments | Muscle Origins & Insertions (OI) | Areas | Lobes | Impressions | Gyri | Sulci & Lobes |
|--------------------------------------------------|-------|----------|-----------|----------|----------------------------------|-------|-------|-------------|------|---------------|
| SKELETAL                                         |       |          |           |          |                                  |       |       |             |      |               |
| Bones                                            | •     | •        | •         |          | 0                                |       |       |             |      |               |
| Spine                                            | •     | •        | •         | •        | 0                                |       |       |             |      |               |
| CONNECTIVE                                       |       |          |           |          |                                  |       |       |             |      |               |
| Costal cartilages, R-L                           |       |          |           |          | •                                |       |       |             |      |               |
| Interosseous membrane of the forearm, R-L        |       |          |           |          | 0                                |       |       |             |      |               |
| Interosseous membrane of the leg, R-L            |       |          |           |          | 0                                |       |       |             |      |               |
| NERVOUS                                          |       |          |           |          |                                  |       |       |             |      |               |
| Cerebrum, R-L                                    |       |          |           |          |                                  | 0     | 0     |             | 0    | 9             |
| Cerebellum, R-L                                  |       |          | <b>Ø</b>  |          |                                  | •     | •     |             |      |               |
| Brainstem<br>(Midbrain, Pons, Medulla oblongata) | •     |          |           |          |                                  |       |       |             |      |               |
| RESPIRATORY                                      |       |          |           |          |                                  |       |       |             |      |               |
| Pharynx                                          | •     |          |           |          |                                  |       |       |             |      |               |
| Laryngeal apparatus                              |       |          |           |          | 0                                |       |       |             |      |               |
| Lungs                                            |       |          |           | 0        |                                  |       |       | <b>Ø</b>    |      |               |

Muscle Origins &

### Mapping Features per Body System

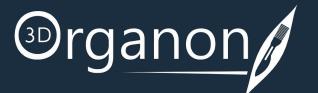

|    |    | _   |
|----|----|-----|
| Ma | pp | ing |

|                            | Parts | Surfaces | Landmarks | Segments | Muscle Origins &<br>Insertions (OI) | Areas | Lobes | Impressions | Gyri | Sulci & Lobes |
|----------------------------|-------|----------|-----------|----------|-------------------------------------|-------|-------|-------------|------|---------------|
| DIGESTIVE                  |       |          |           |          |                                     |       |       |             |      |               |
| Liver                      |       |          |           | •        |                                     |       |       |             |      |               |
| Stomach                    | •     |          |           |          |                                     |       |       |             |      |               |
| Pylorus                    | •     |          |           |          |                                     |       |       |             |      |               |
| Duodenum                   | •     |          |           |          |                                     |       |       |             |      |               |
| Pancreas                   | •     |          |           |          |                                     |       |       |             |      |               |
| Small Intestine            | •     |          |           |          |                                     |       |       |             |      |               |
| Colon large intestine      | •     |          |           |          |                                     |       |       |             |      |               |
| Vermiform appendix         | •     |          |           |          |                                     |       |       |             |      |               |
| Sigmoid large intestine    | •     |          |           |          |                                     |       |       |             |      |               |
| Rectum large intestine     | •     |          |           |          |                                     |       |       |             |      |               |
| URINARY                    |       |          |           |          |                                     |       |       |             |      |               |
| Bladder (male/female), R-L | •     |          | •         |          |                                     |       |       |             |      |               |
| REPRODUCTIVE               |       |          |           |          |                                     |       |       |             |      |               |
| Uterus, R-L                | •     |          |           |          |                                     |       |       |             |      |               |

### Example A

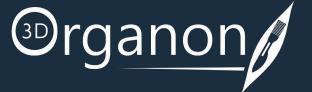

#### Muscle Origins & Insertions (OI)

Use the incredible new tool to see the Origin and Insertion points of a muscle in the model. First select the bone from the model you need to examine and click on the 'OI' icon from the Options box. The Option box will display different color-coded terminology corresponding to the Origin and Insertion points.

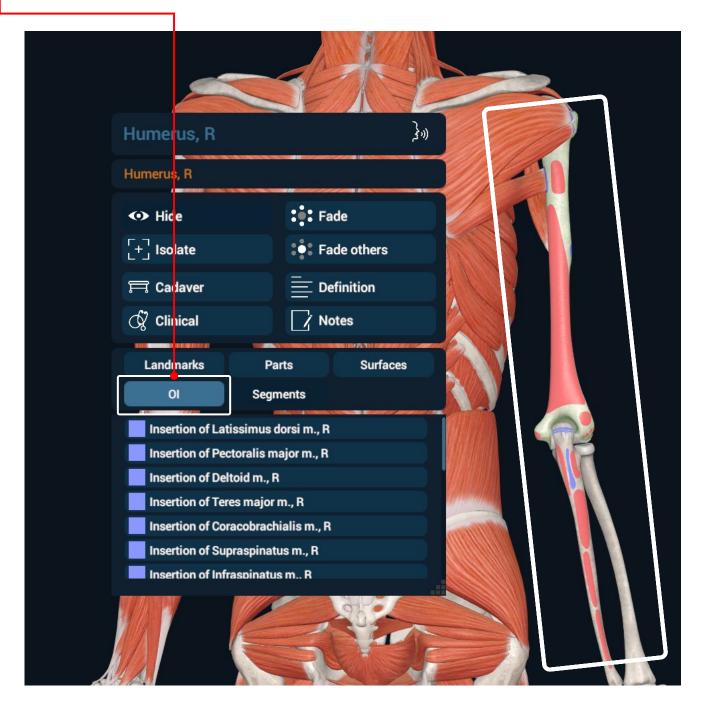

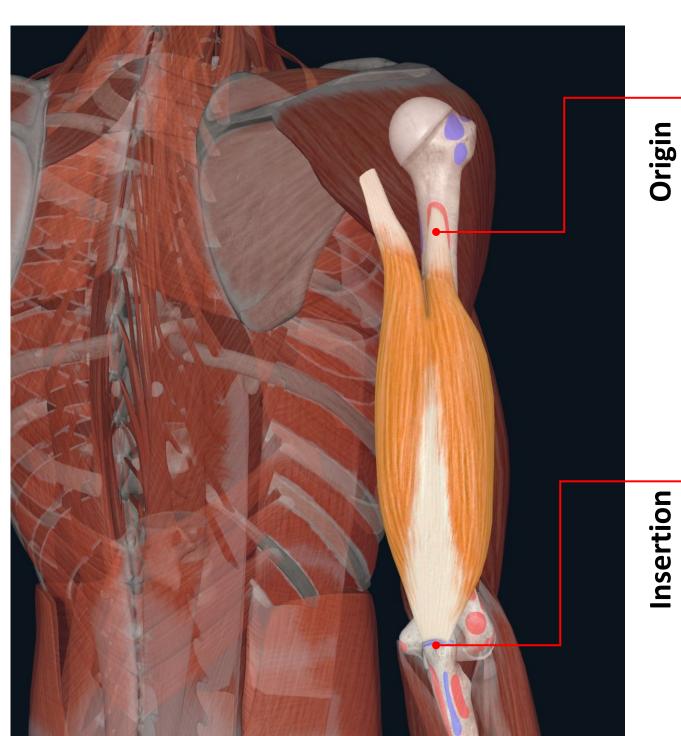

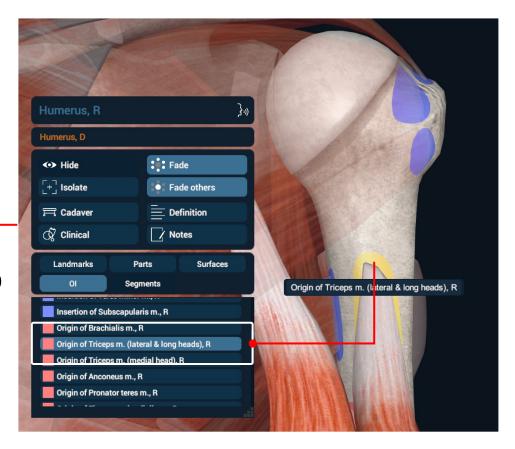

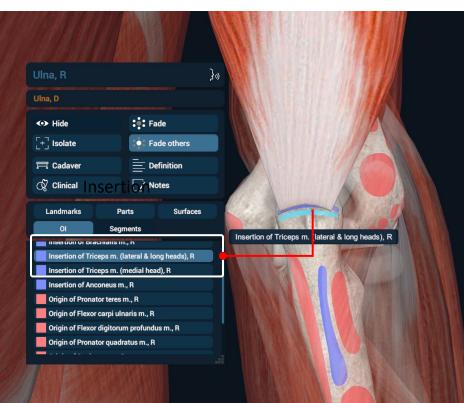

### Example B

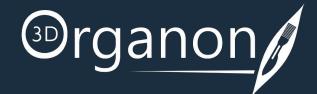

#### Bone Mapping | Landmarks

The bone mapping module in 3D Organon offers a detailed color mapping for each bone of the body, organized into Landmarks, Parts, and Surfaces. This module details over 3,500 bone features and landmarks presented with appealing colors and highlights.

Select and click on a structure for the Options box to appear. Choose between Landmarks, Parts, and Surfaces. To exit the chosen module (Landmarks, Parts, and Surfaces) just click on it.

By pressing the 'Landmarks' icon in the Options box, different color-coded terminology will display corresponding areas for a selected bone.

By clicking on a specific Anatomical structure from the Option Box, the specified area of interest will be highlighted on the 3D Model, with the corresponding color-coded Landmark.

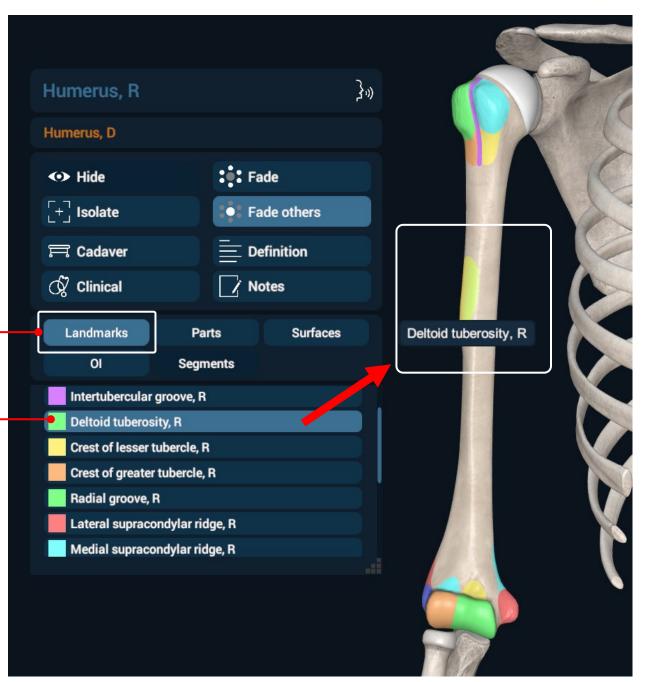

By pressing the 'Isolate' icon in the Options box, you can view a specific Anatomical structure with its corresponding Landmarks.

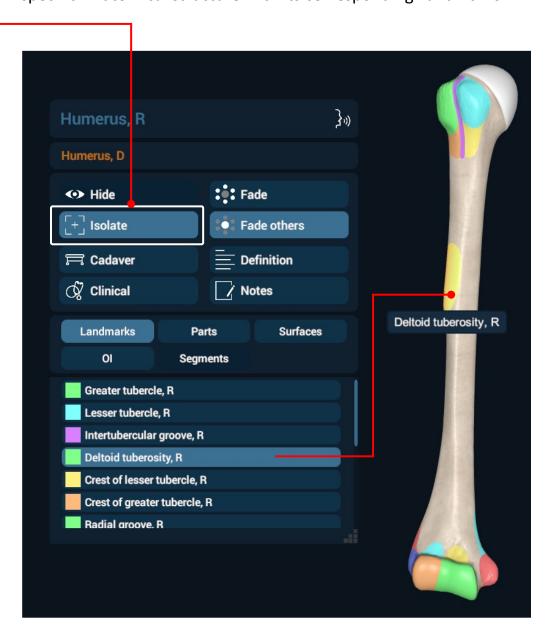

### Example C

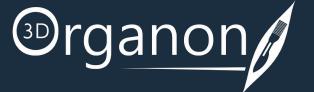

Lobes

}") Cerebrum (right hemisphere) Cerebrum (hemispherium dexter) Fade ◆ Hide + Isolate Fade others \_\_\_\_ Definition **□** Cadaver (V) Clinical Notes Landmarks Lobes Parts Areas Frontal lobe, R Temporal lobe, R Parietal lobe, R Occipital lobe, R Temporal lobe, R

Functional Areas

Sulci

Cerebrum (right hemisphere) Cerebrum (hemispherium dexter) : Fade Hide [+] Isolate Fade others \_\_\_\_ Definition Cadaver Notes (V) Clinical Prefrontal area, R Parts Areas Sulci Prefrontal area, R Premotor area, R Motor association area, R Primary motor area, R Primary somatosensory area, R Secondary somatosensory area, R

30) Cerebrum (right hemisphere) Cerebrum (hemispherium dexter) : Fade Hide [+] Isolate Fade others = Definition **□** Cadaver Precentral gyrus, R (V) Clinical Notes Landmarks Lobes Sulci Inferior frontal gyrus (opercular part), R Inferior frontal gyrus (triangular part), R Inferior frontal gyrus (orbital part), R Precentral gyrus, R Postcentral gyrus, R Superior parietal lobule, R Supramarginal gyrus (part of Inferior parietal lobule) Angular gyrus (part of Inferior parietal lobule), R

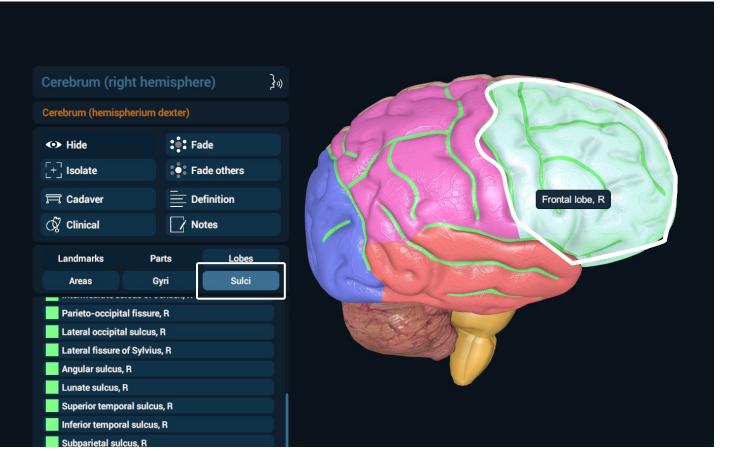

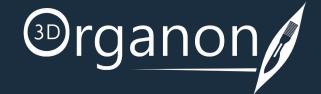

#### System-based Anatomy

3D Organon operates by default in a System-based Anatomy mode. System-based Anatomy is ideal for appreciating the overall anatomy of the human body.

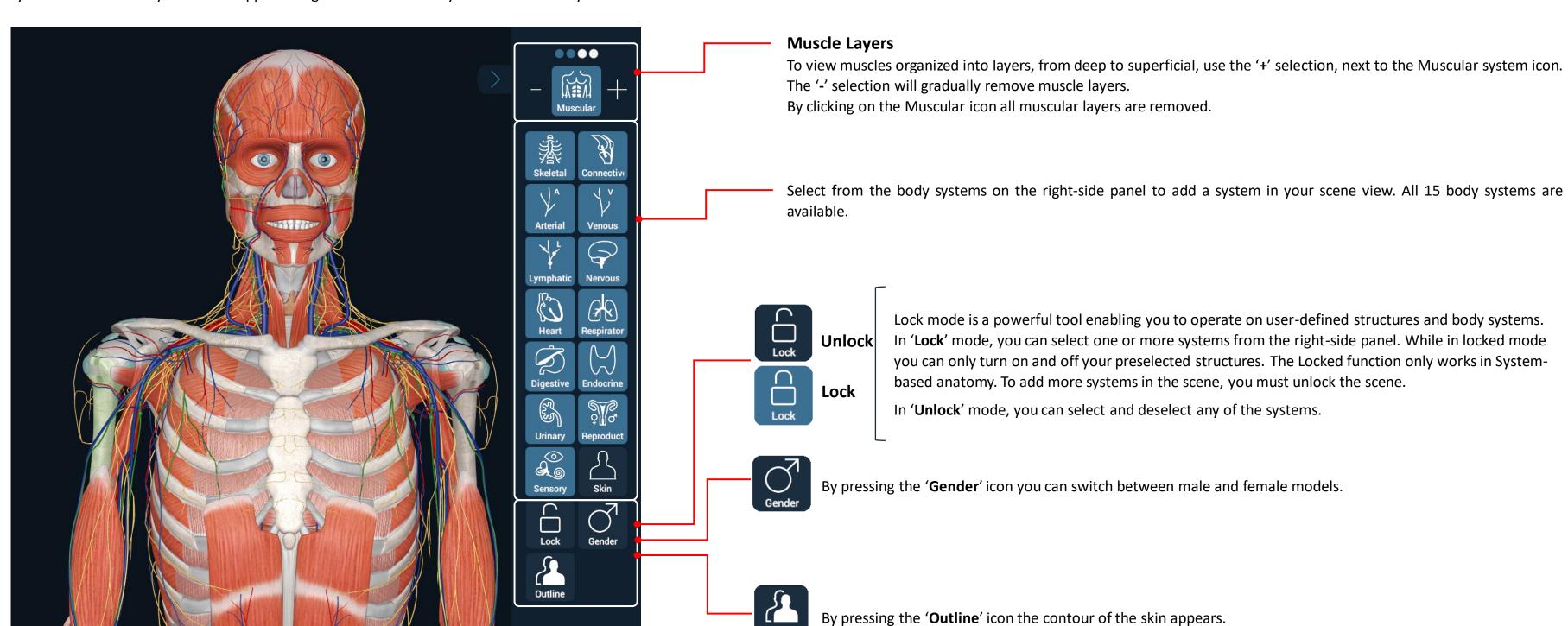

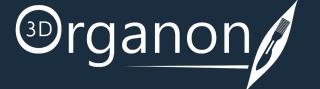

#### Topographic Anatomy

You can view anatomy based on system choices per body area. Click on the '**Topographic**' icon on the left side panel and select the system/s you want to include in your scene.

Click the '**Topographic**' icon again to exit and work with the model in the main scene view.

Press the 'Locale' icon in the Options box to view and remove the localization points from view.

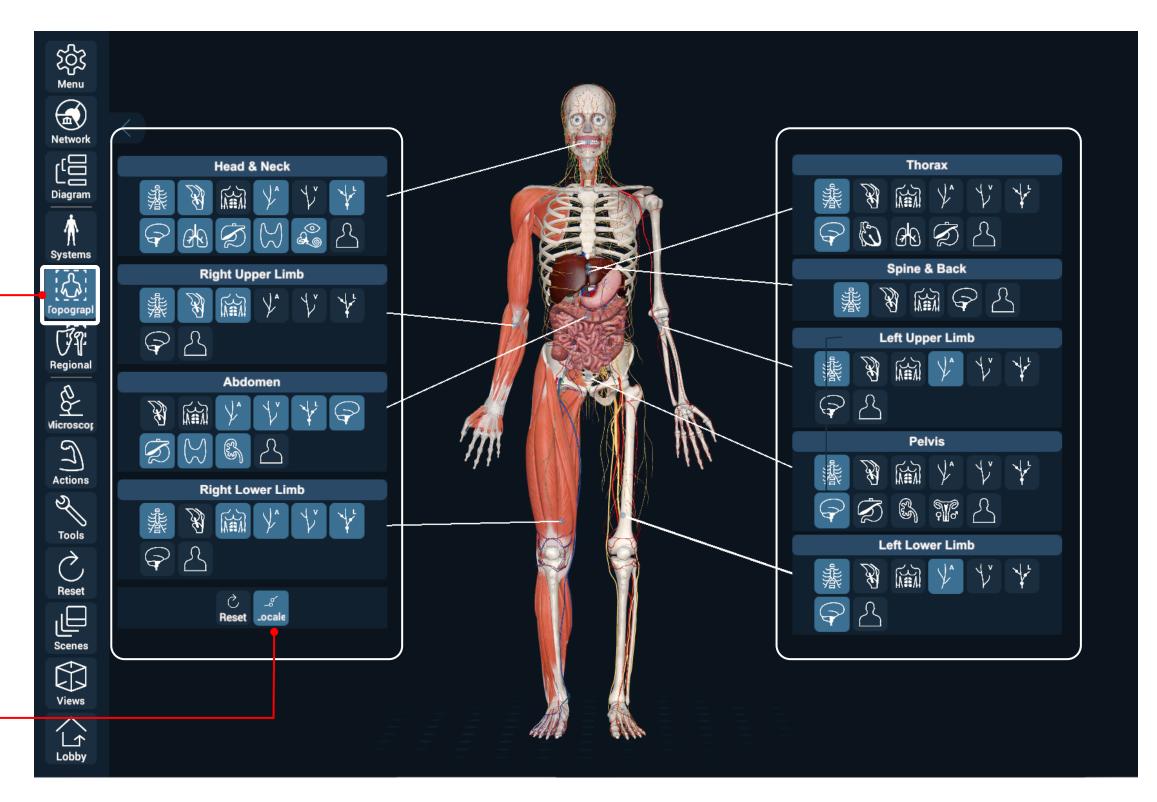

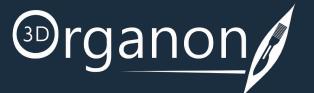

#### Diagram

The Diagram tool illustrates a full mapping of all body systems and their structure classifications. At the full expansion of an anatomical structure, the entire breadcrumb navigation trail is shown together with the 3D model and its definition. You can easily click-path from one structure to another and offer an exclusive presentation of anatomical classifications. This module is excellent for demonstrating the 'big-picture' of internal linking structure in a body system.

For Desktop: By holding the left mouse button, you will be able to move the whole table to your desired position.

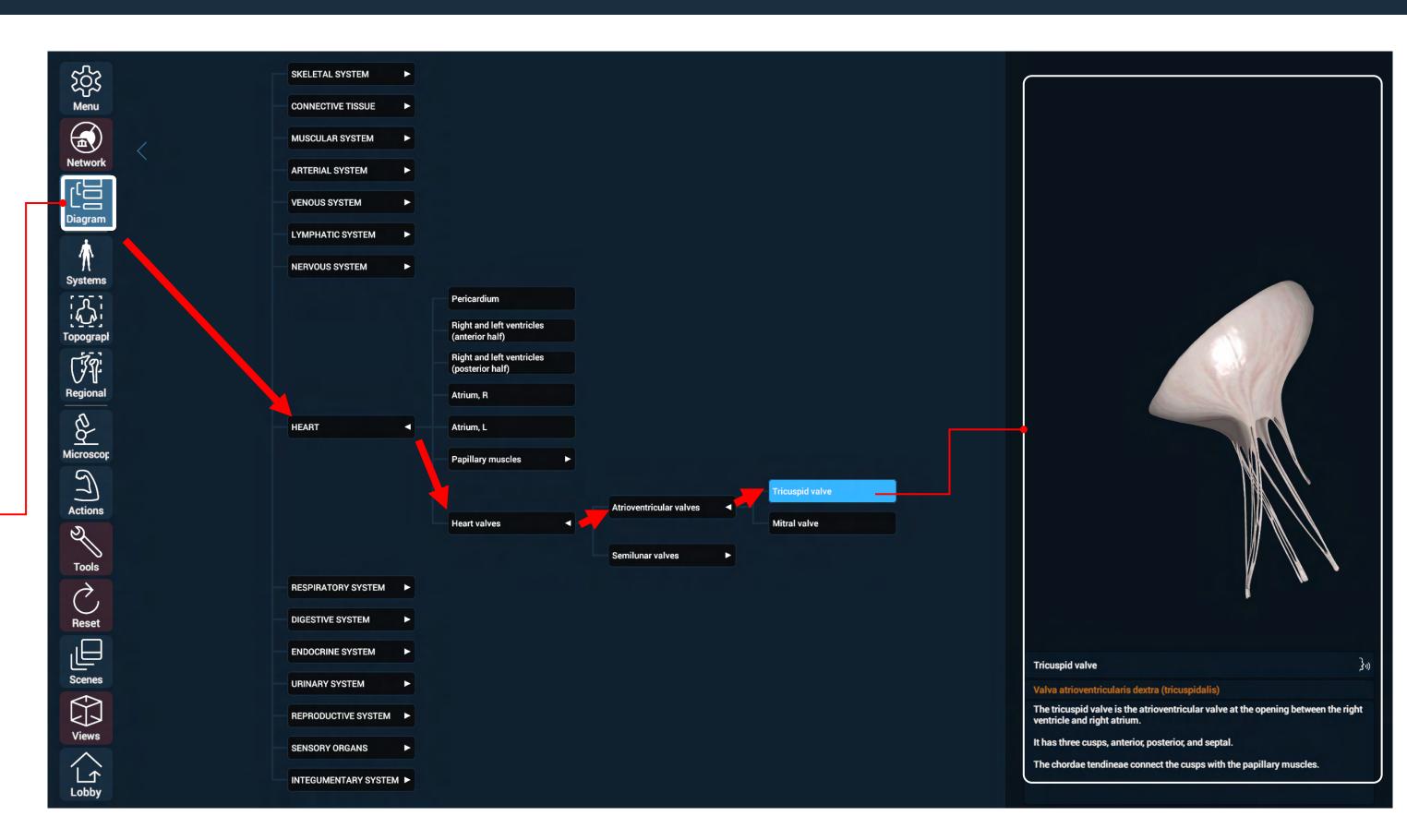

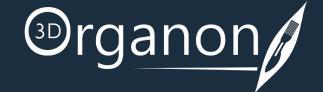

#### Regional Anatomy

The Regional Anatomy mode contains preconfigured scenes of popular anatomy views. This mode is emphasizing the relationships of various systemic structures (muscles, nerves, arteries, etc.) within that area. Each scene contains preselected anatomical structures.

To reach this mode, click on the 'Regional' icon on the left side panel.

Select a body system and scroll down to find the desired scene.

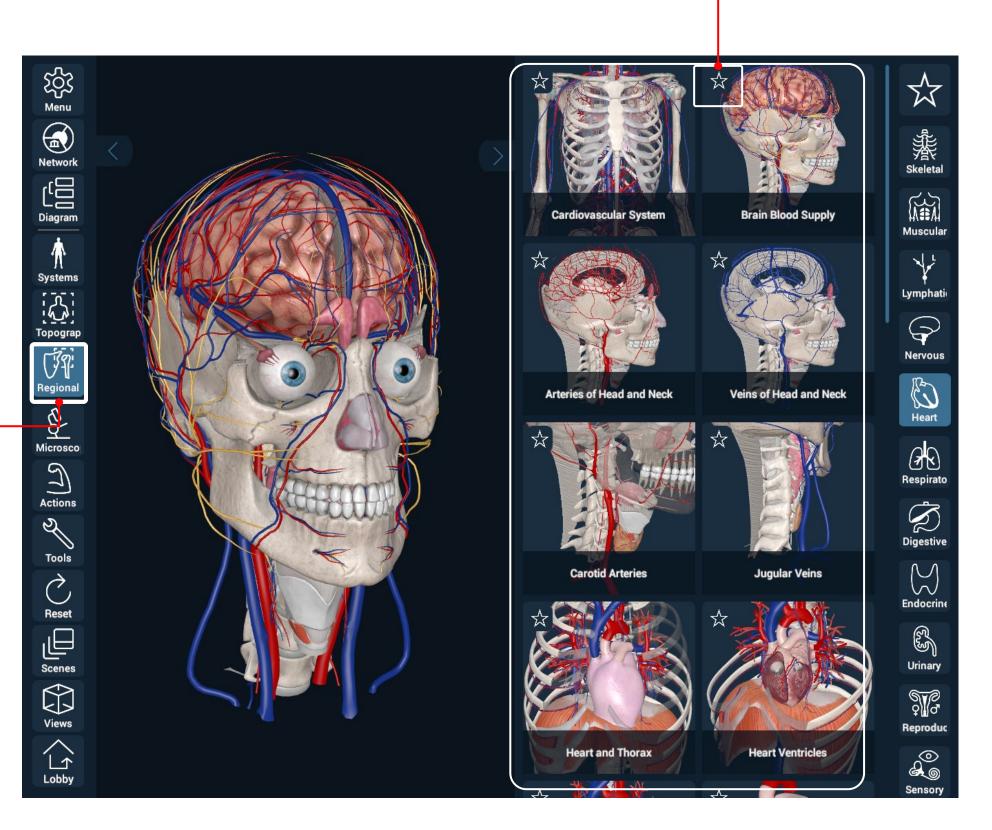

To include a tile in your custom Favorites list, click on the 'Star' icon.

Favorites list

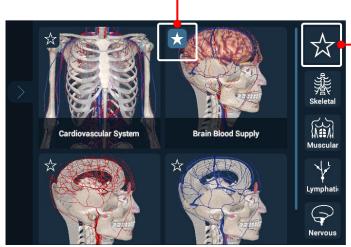

Merge pre-configured scenes of popular anatomy views together.

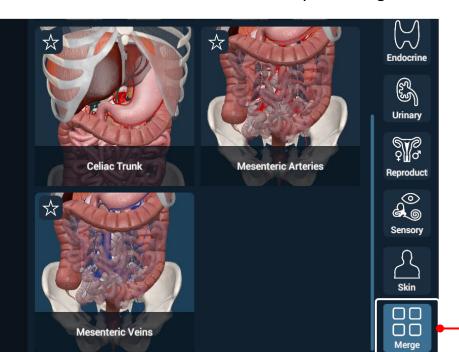

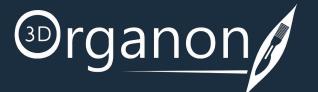

#### Microscopic Anatomy

To explore Microscopic Anatomy and digital Histology with detailed full-thickness 3D models, click on the 'Microscopic' icon on the left side panel.

On the right side of the screen, you can scroll down to find the desired model.

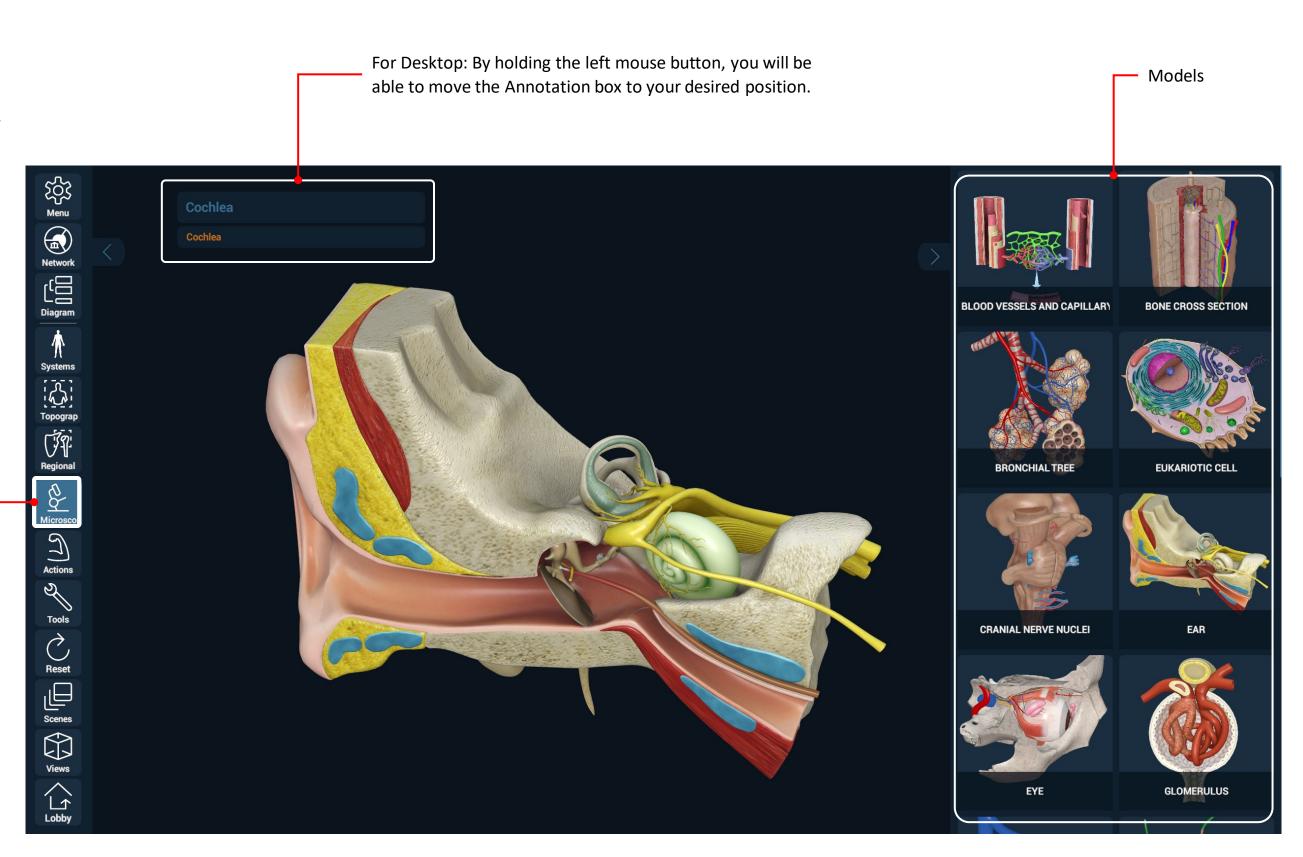

### **Functions**

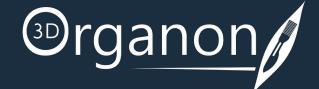

#### Reset

By clicking on the 'Reset' icon on the left side panel, you can reset the model in the main scene

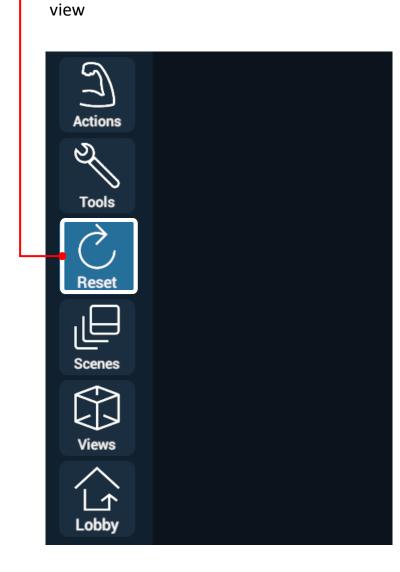

#### Gender Selection

By pressing the 'Gender' icon on the right-side panel, you can switch between male and female models.

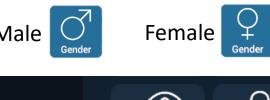

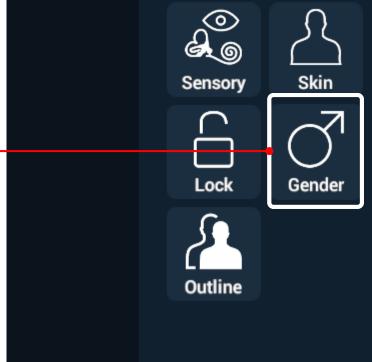

#### Outline

By pressing the 'Outline' icon on the right-side panel, the contour of the skin appears.

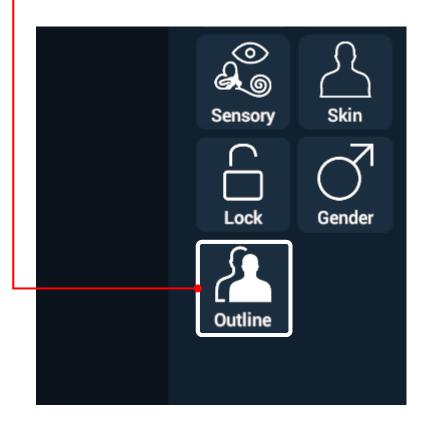

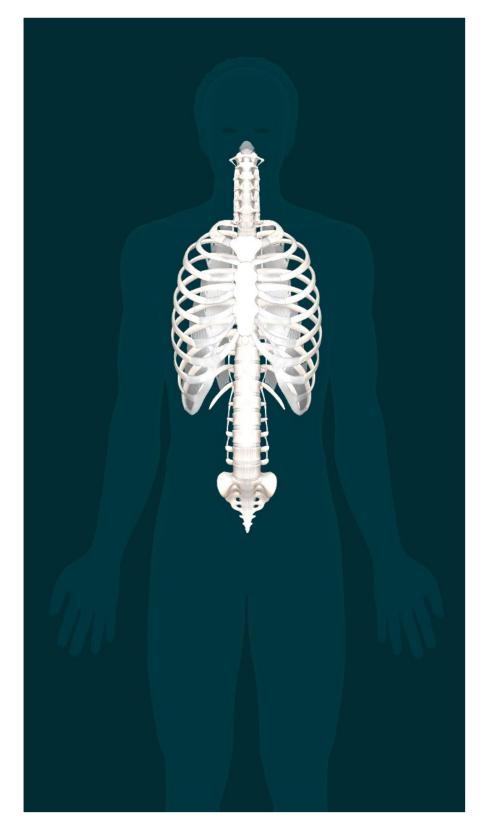

### Functions

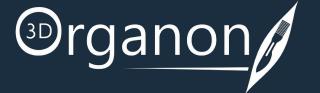

#### Search

As soon as you start typing in the search box, a drop-down list of recommended results will appear.

Only available on System-based Anatomy.

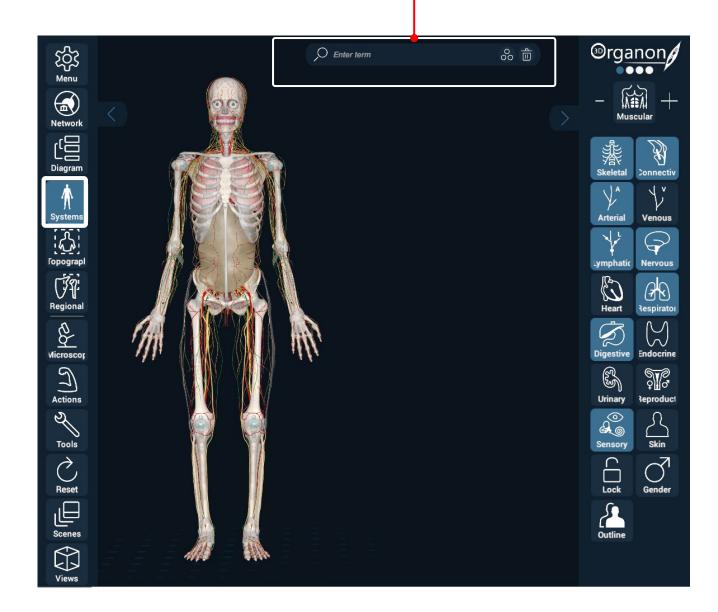

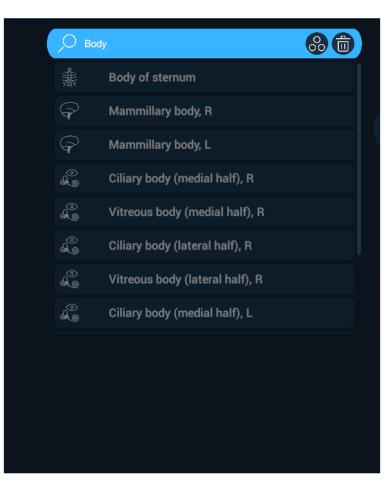

By clicking on this icon of the Search Function, the system will autopopulate recommendations of the different systems that are related to the pre-configured scenes of popular anatomy views.

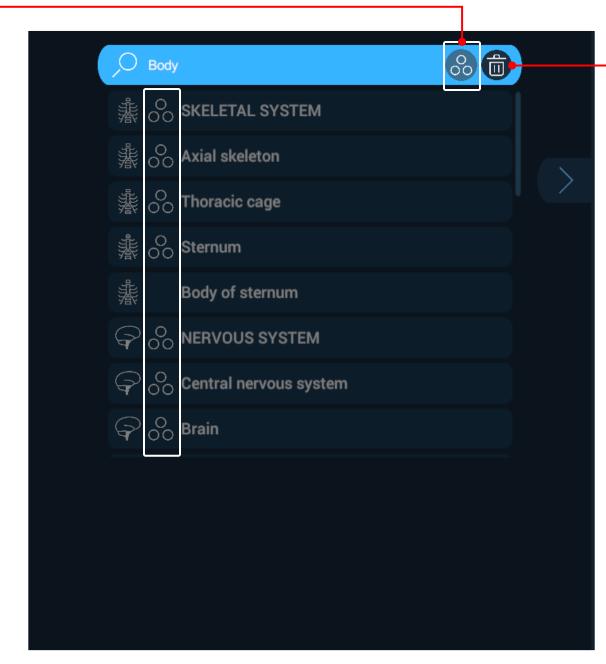

You can erase what you've written by clicking on the delete icon.

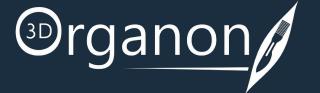

#### Multi-select Mode

To select multiple structures, and engage with further actions, click on the 'Multiselect' icon on the left side panel. For Desktop: You can select multiple anatomical structures by pressing and holding the Ctrl-key and dragging the mouse, forming a window. The size of the window defines the selected region.

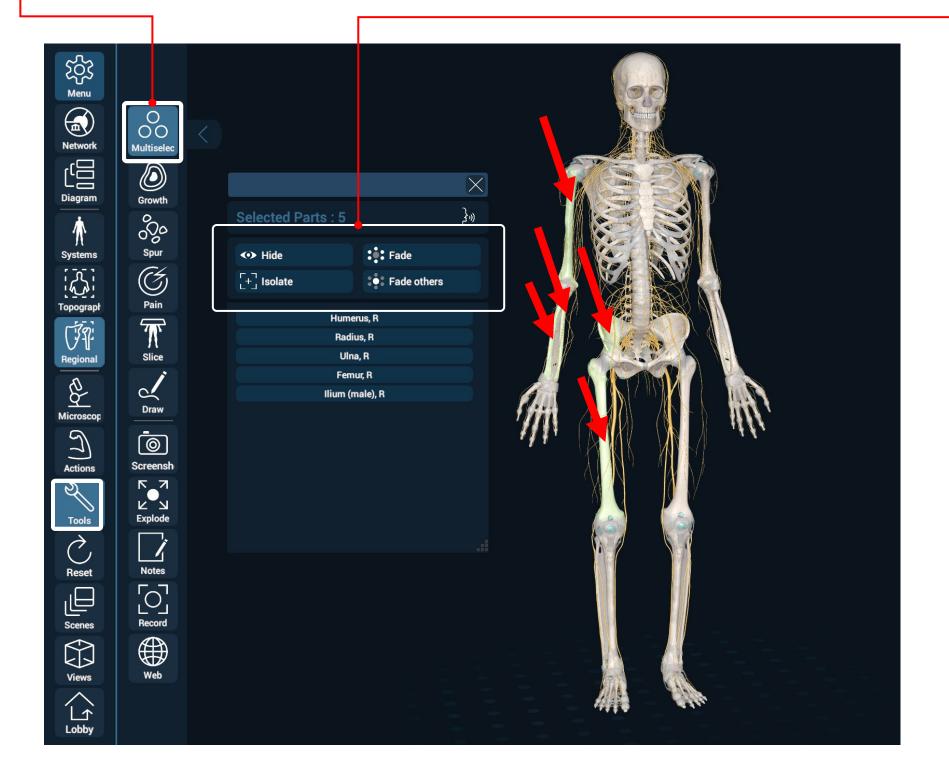

Hide

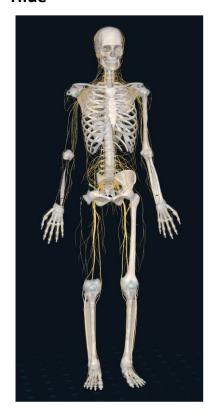

Isolate

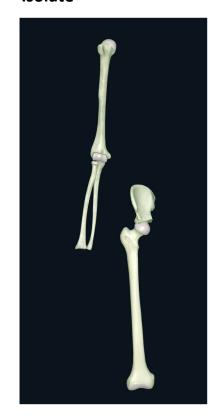

Fade

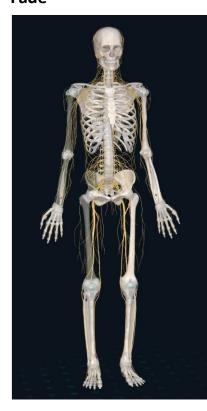

Fade others

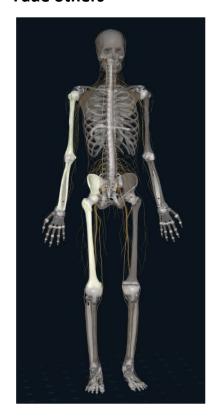

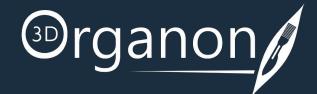

#### Growth

Click on the 'Growth' icon from the 'Tools' section on the left side panel and open the menu. Choose the point and place the Growth by left clicking on your mouse, or tapping your finger.

Hide and Unhide Growths.

Clear all of the Growths already inserted.

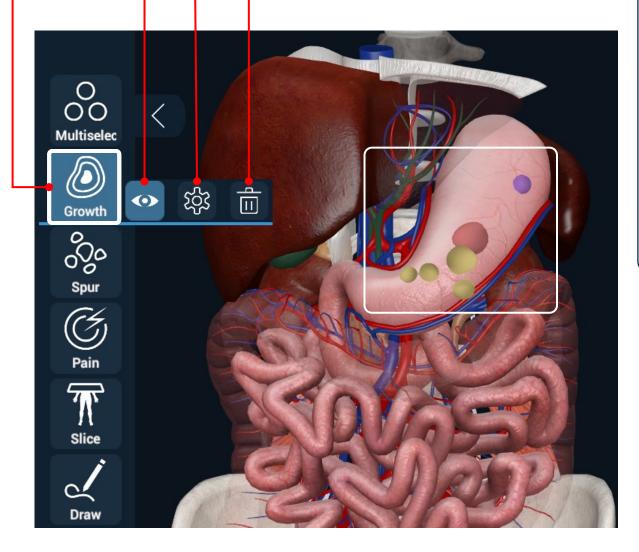

Click on the '**Options**' icon to choose the color and size of the Growth you want to place.

For Desktop: By holding the left mouse button, you will be able to move the Options box to your desired position.

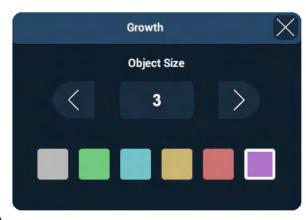

#### Spur

Click on the '**Spur**' icon from the '**Tools**' section on the left side panel and open the menu. Choose the point and place the Spur by left clicking on your mouse, or tapping your finger .

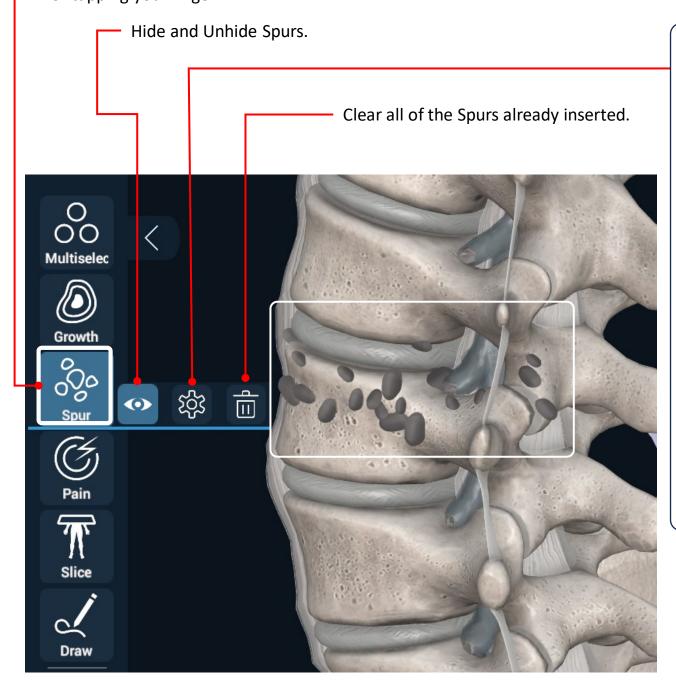

The 'Object Size' icon defines the size of Spurs. The 'Brush Size' icon defines the area of spurs placed. The 'Density' icon defines the number of Spurs placed.

For Desktop: By holding the left mouse button, you will be able to move the Options box to your desired position.

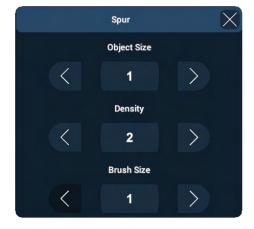

Hide and Unhide Pain.

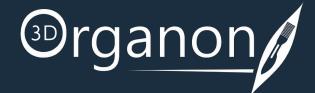

#### Pain

Click on the 'Pain' icon from the 'Tools' section on the left side panel and open the menu. Choose the point and place Pain by left clicking on your mouse, or tapping your finger.

Clear all of the Pain signs already inserted. 00 Multiselec Growth 000 Pain zęz 宣 Slice

Click on the '**Options**' icon to choose the color and size of Pain you want to indicate.

For Desktop: By holding the left mouse button, you will be able to move the Options box to your desired position.

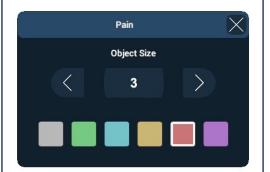

#### Slice

Click on the 'Slice' icon from the 'Tools' section on the left side panel and open the menu. Click and drag the mouse or your finger over the point you need to Slice. A green line will appear.

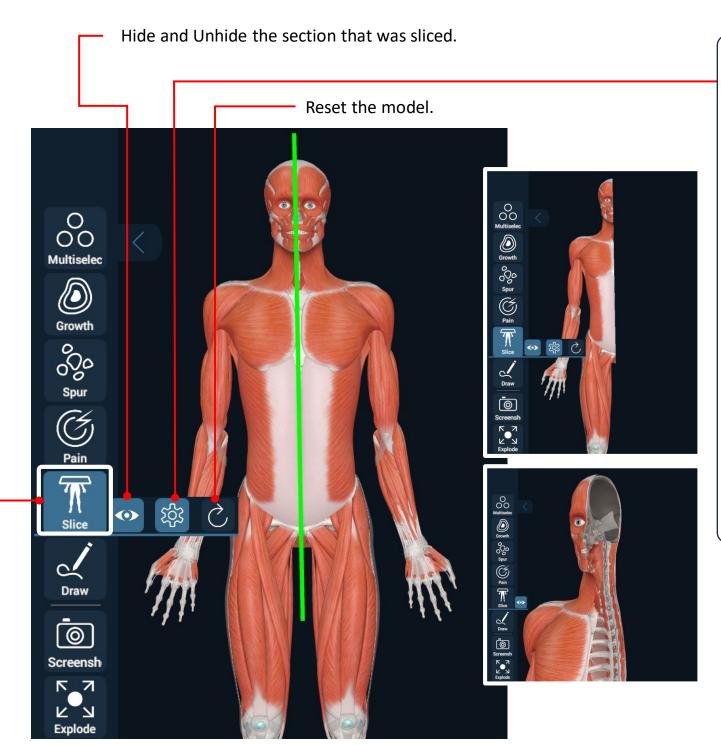

The 'Slice tissue filter' option box includes buttons for adding and removing body systems in your Scene view.

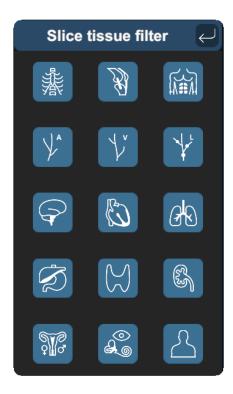

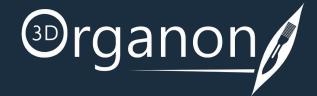

#### **Drawing Tool**

Click on the '**Draw**' icon from the '**Tools**' selection on the left side panel, if you want to draw on top of the present scene view.

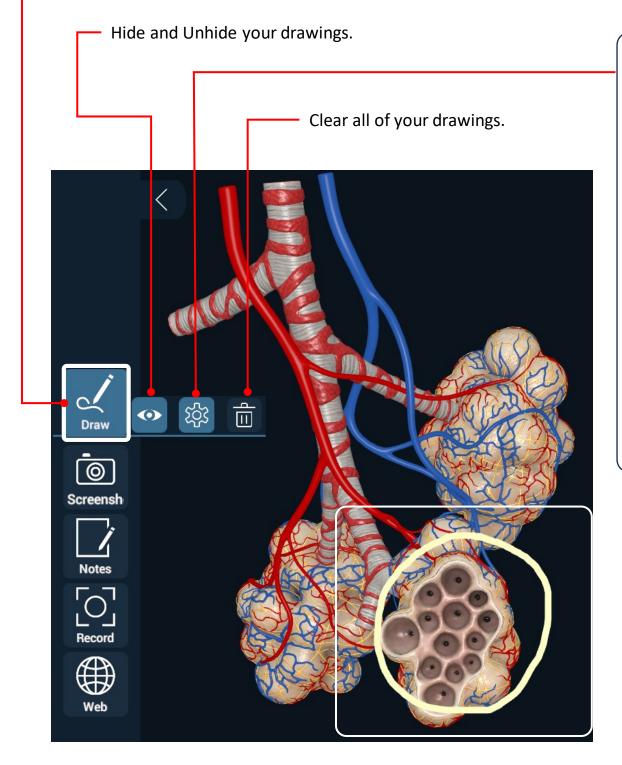

It is possible to adjust the thickness and color of the line

For Desktop: By holding the left mouse button, you will be able to move the Options box to your desired position. Click on the right mouse button to erase the entire sketch.

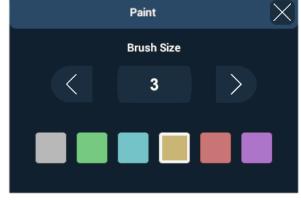

#### Screenshot

To take a screenshot of the current scene, click on the 'Screenshot' icon from the 'Tools' section on the left side panel.

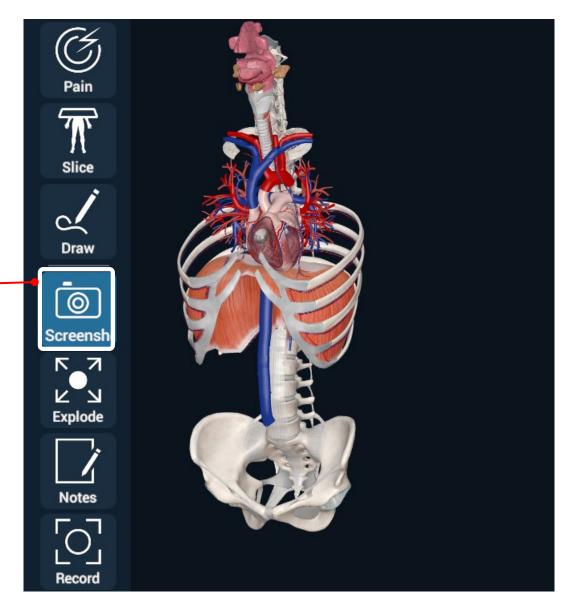

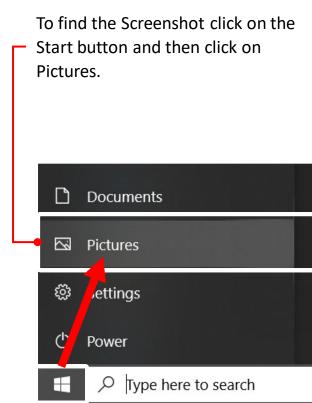

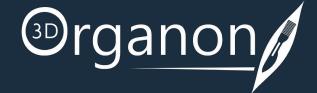

### Explode

Click on the 'Explode' icon from the 'Tools' section on the left side panel, if you want to expand the parts of a body system.

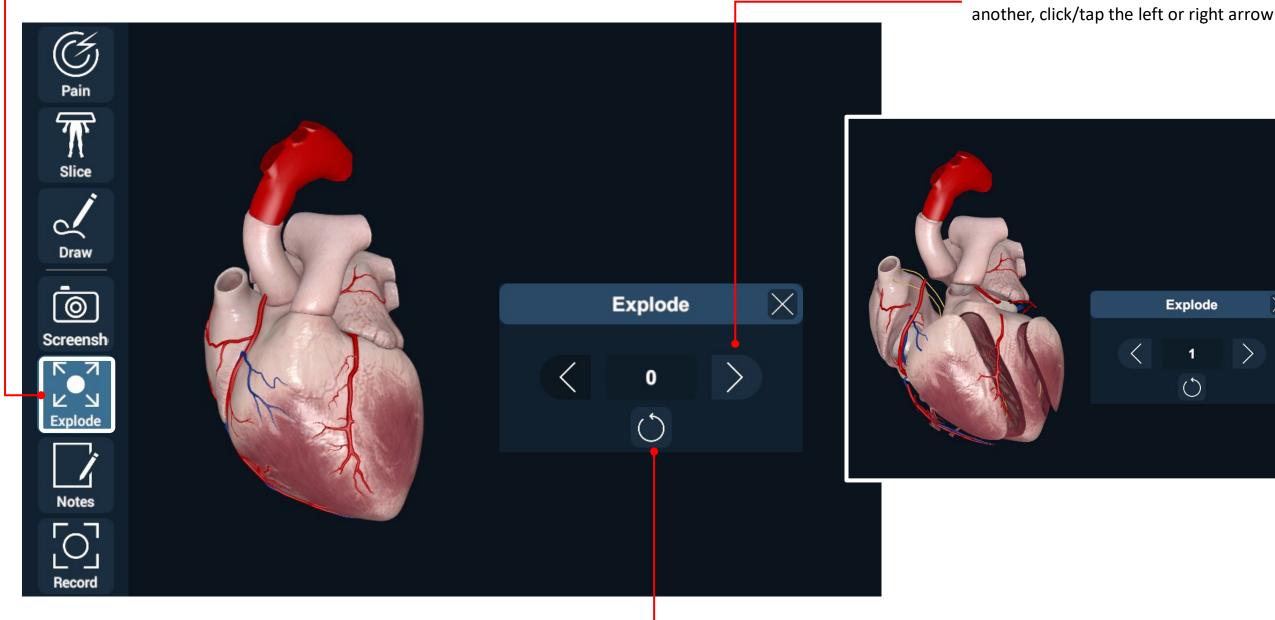

To observe how the parts of a body system expand from one another, click/tap the left or right arrow to adjust the scale.

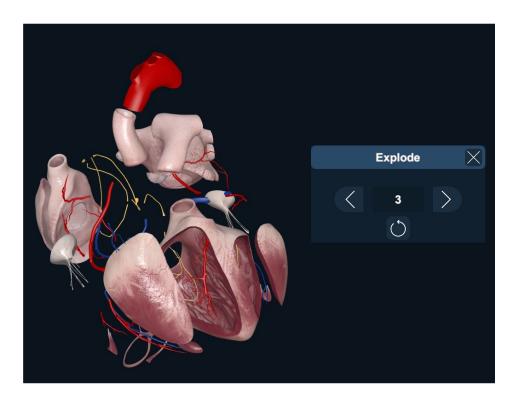

To watch the pieces fit back together, click/tap the reset icon.

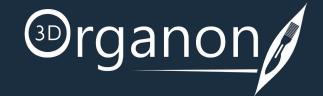

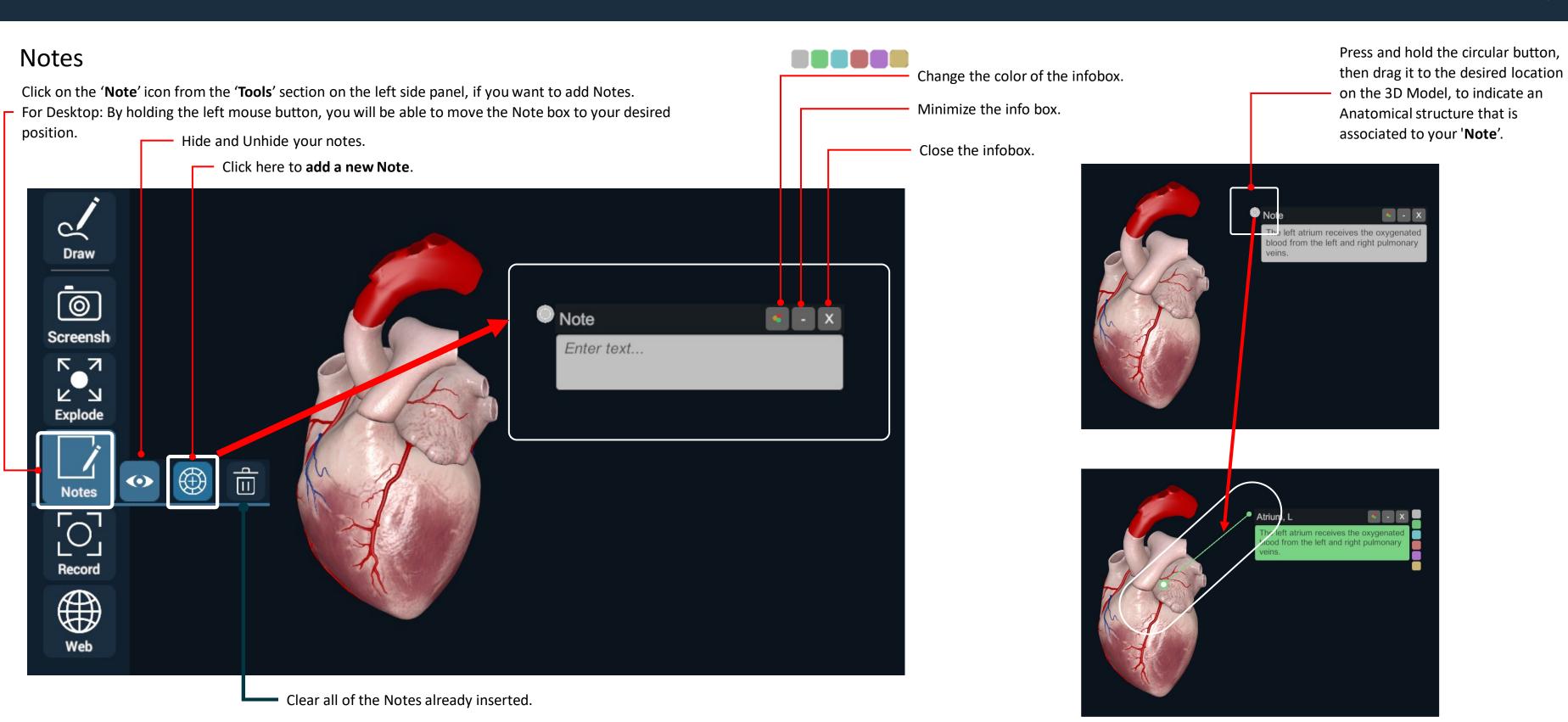

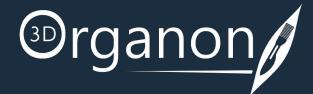

#### Record

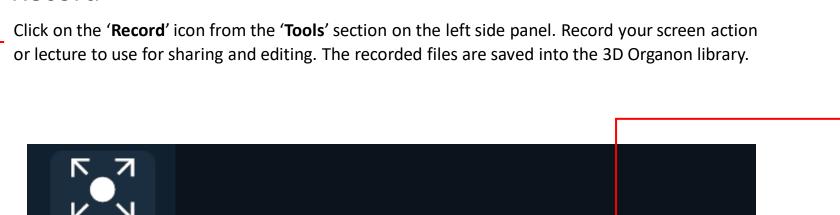

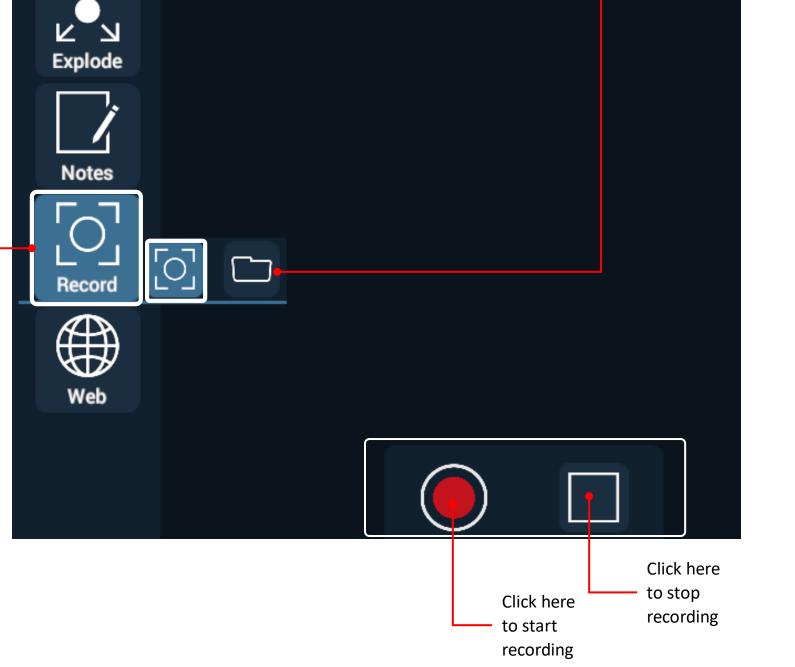

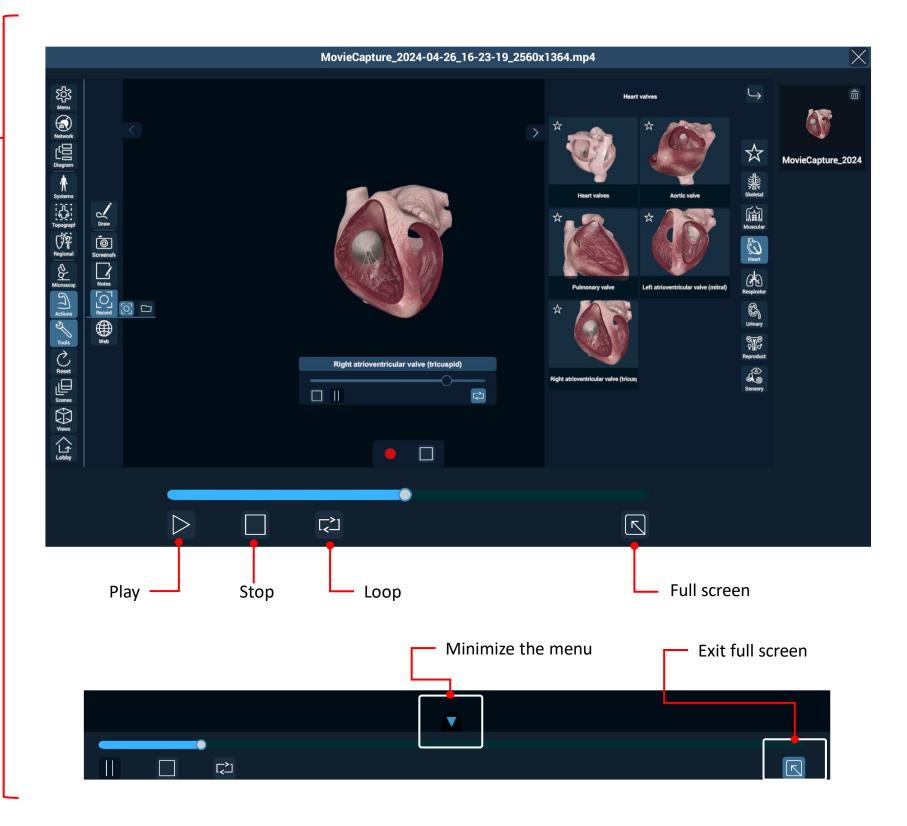

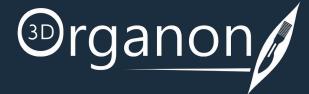

#### Web

To access and explore the vast resources the Web has to offer, click on the 'Web' icon.

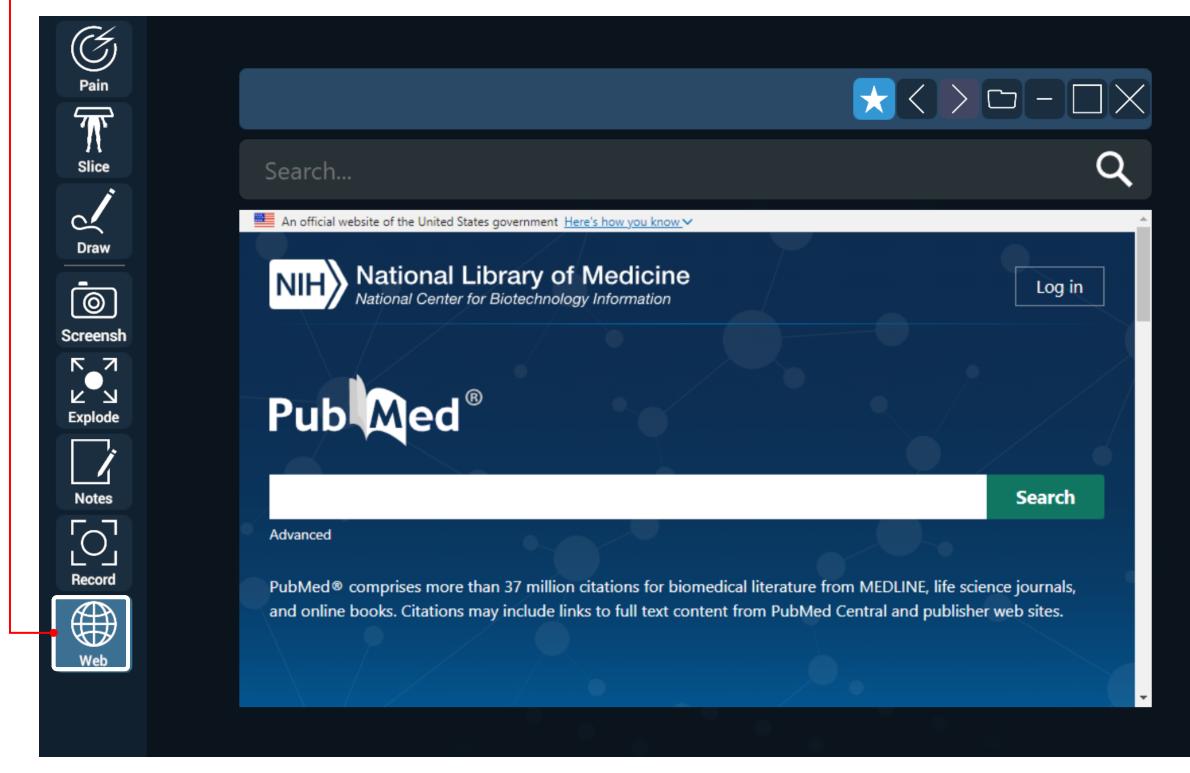

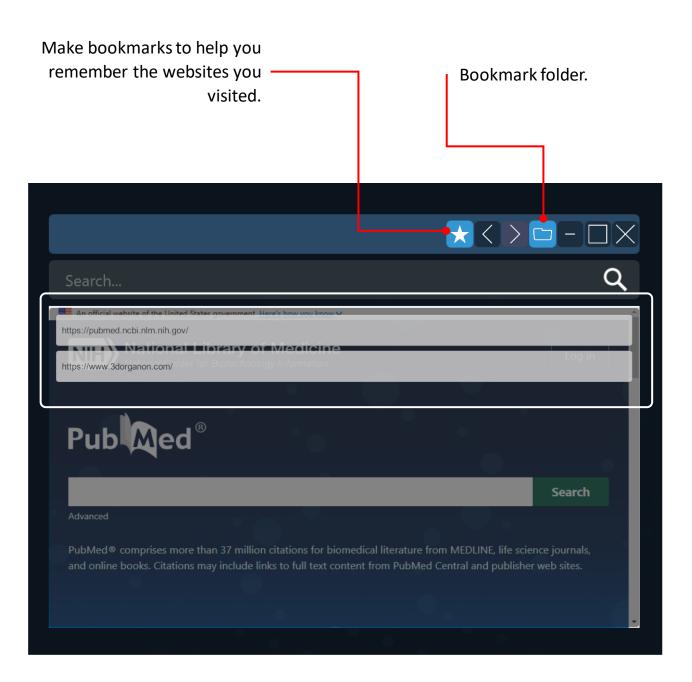

# **Body Actions**

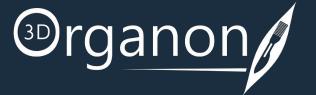

### Select and Play an Action

The Actions module includes animations of joints, muscles, and other organs. Animations of the Skeletal system and Connective tissues are included for free in Guest mode. All other animations require an active 3D Organon license.

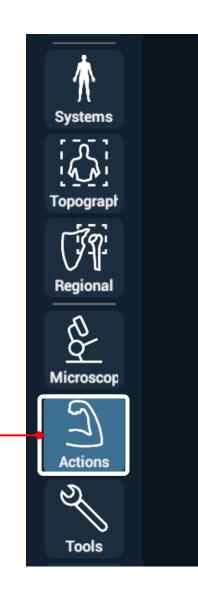

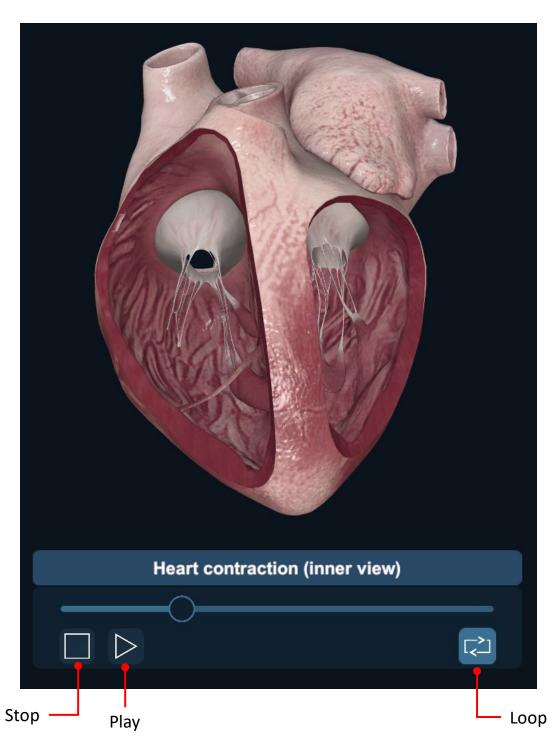

#### **Examples**

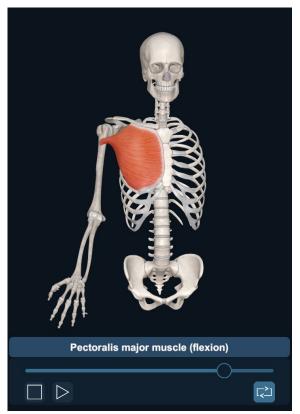

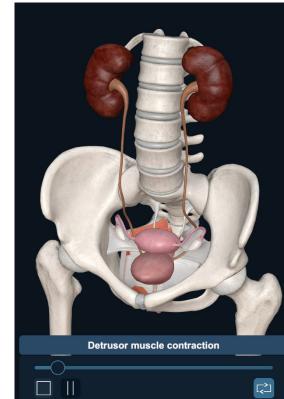

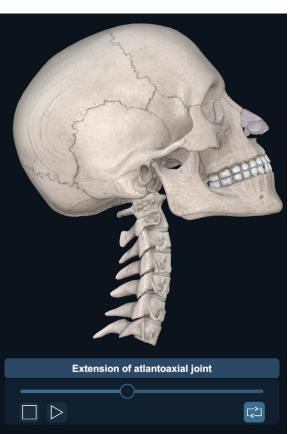

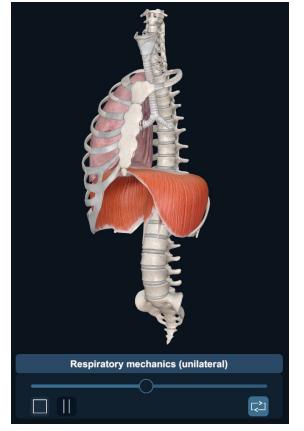

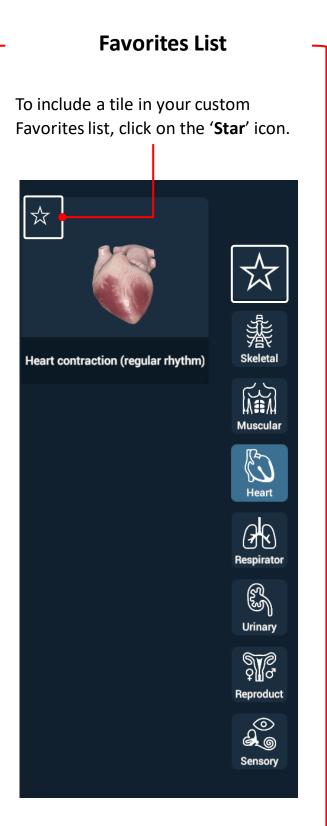

### Scenes

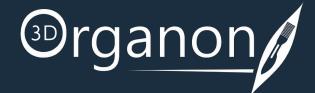

### How to save your Scene

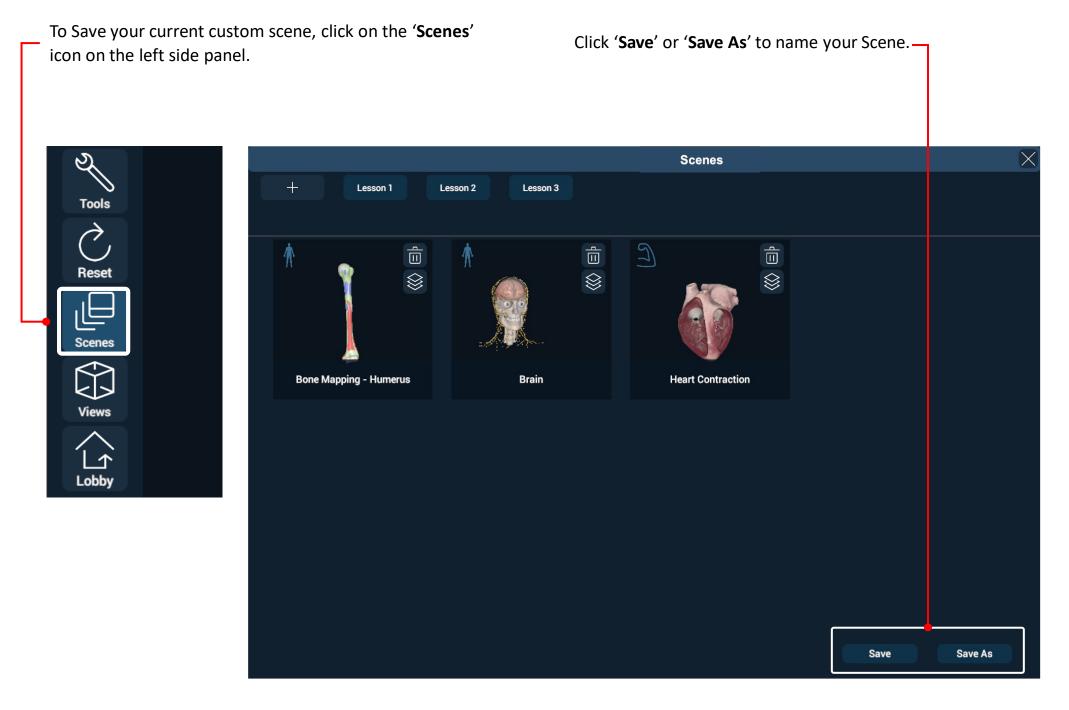

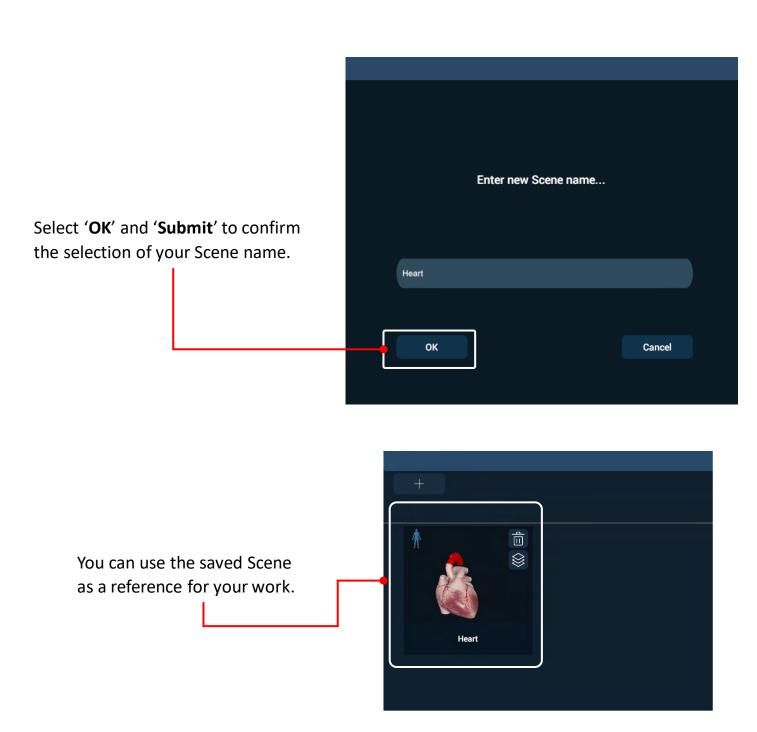

### Scenes

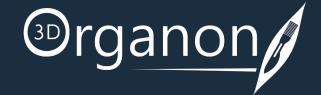

### How to save your Scene Category

You may want to organize your saved scenes into separate folders.

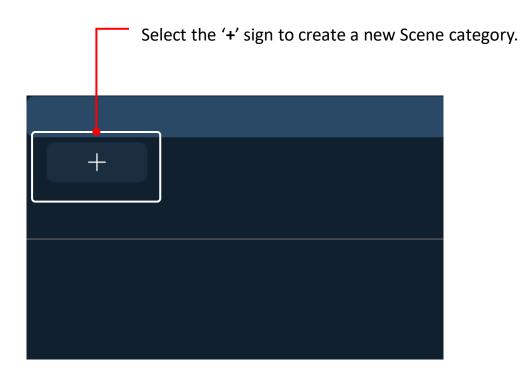

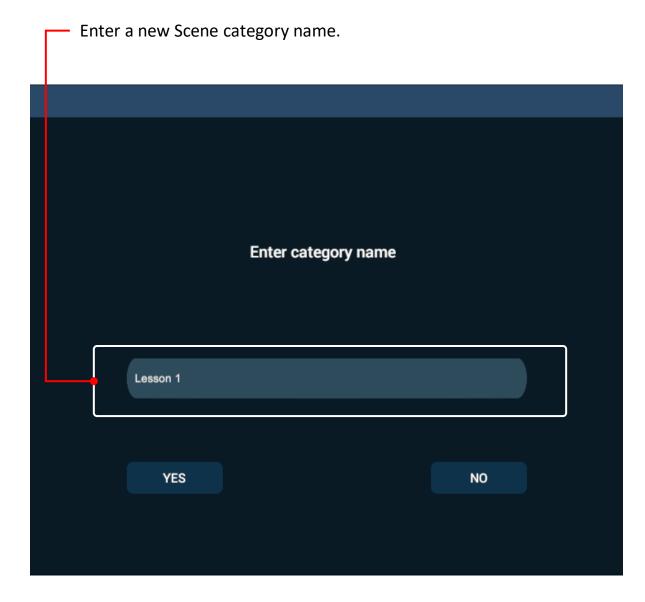

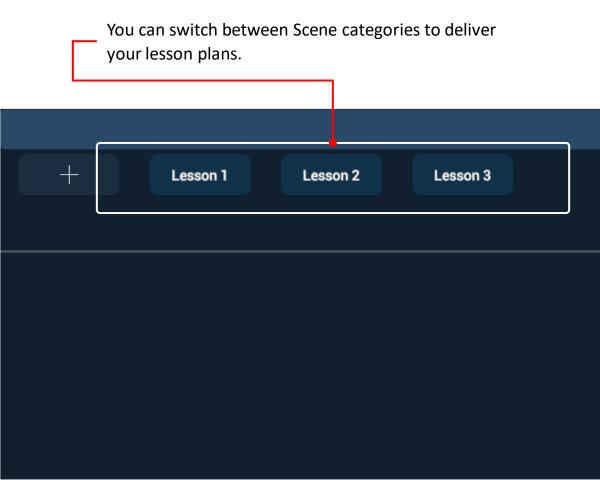

## Scenes

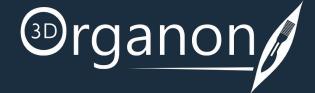

### How to Open a New Scene

Once you've clicked on a Scene, anything that was previously saved will be available.

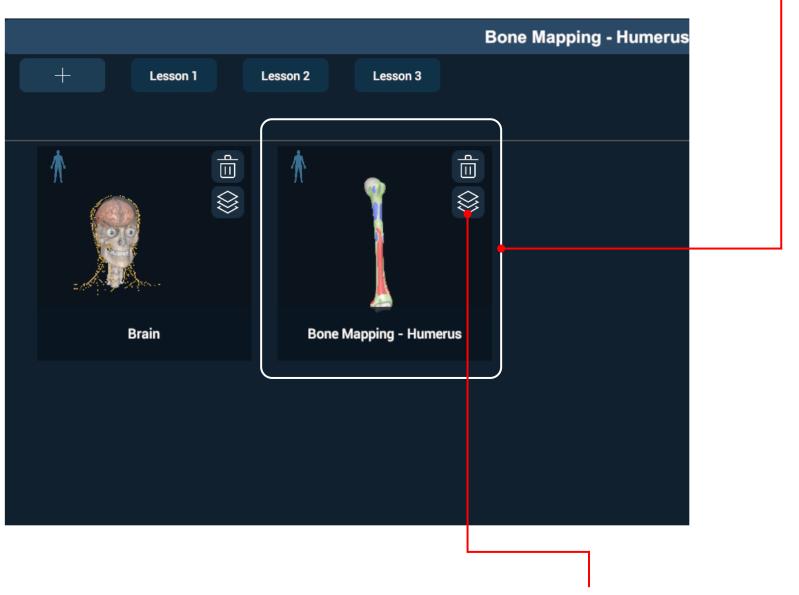

You can re-assign a Scene to a new Scene category.

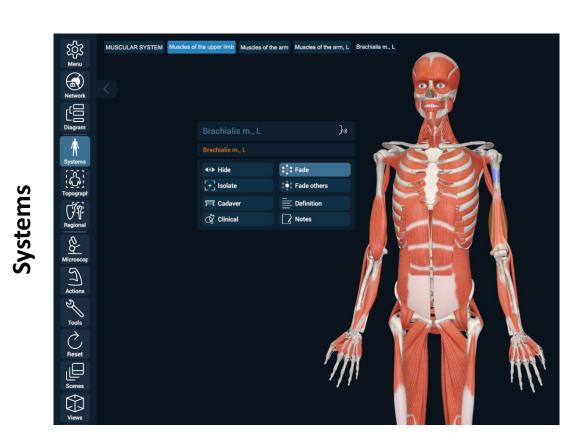

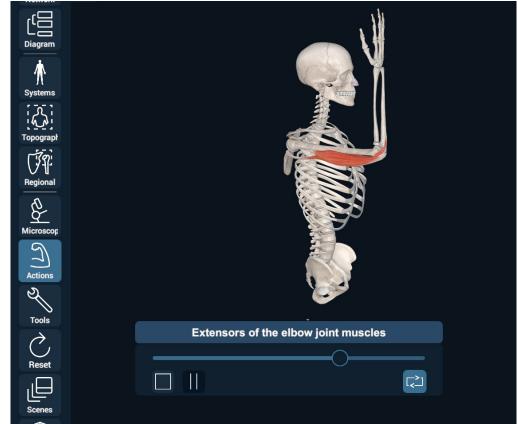

Actions

## Views Tool

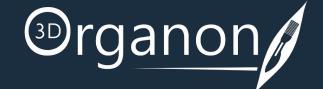

#### Views

Click on the 'Views' icon on the bottom of the left side panel.

You can center the model in the scene view by actuating the 'C' button option.

Select from the other available options to modify the view perspective of the model, e.g. superior, inferior, anterior, posterior, right lateral, and left lateral.

For Desktop: By clicking and holding the right or the left mouse buttons, you can reposition the "Views" icon to a desired location.

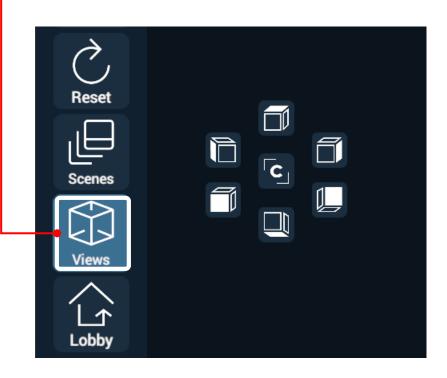

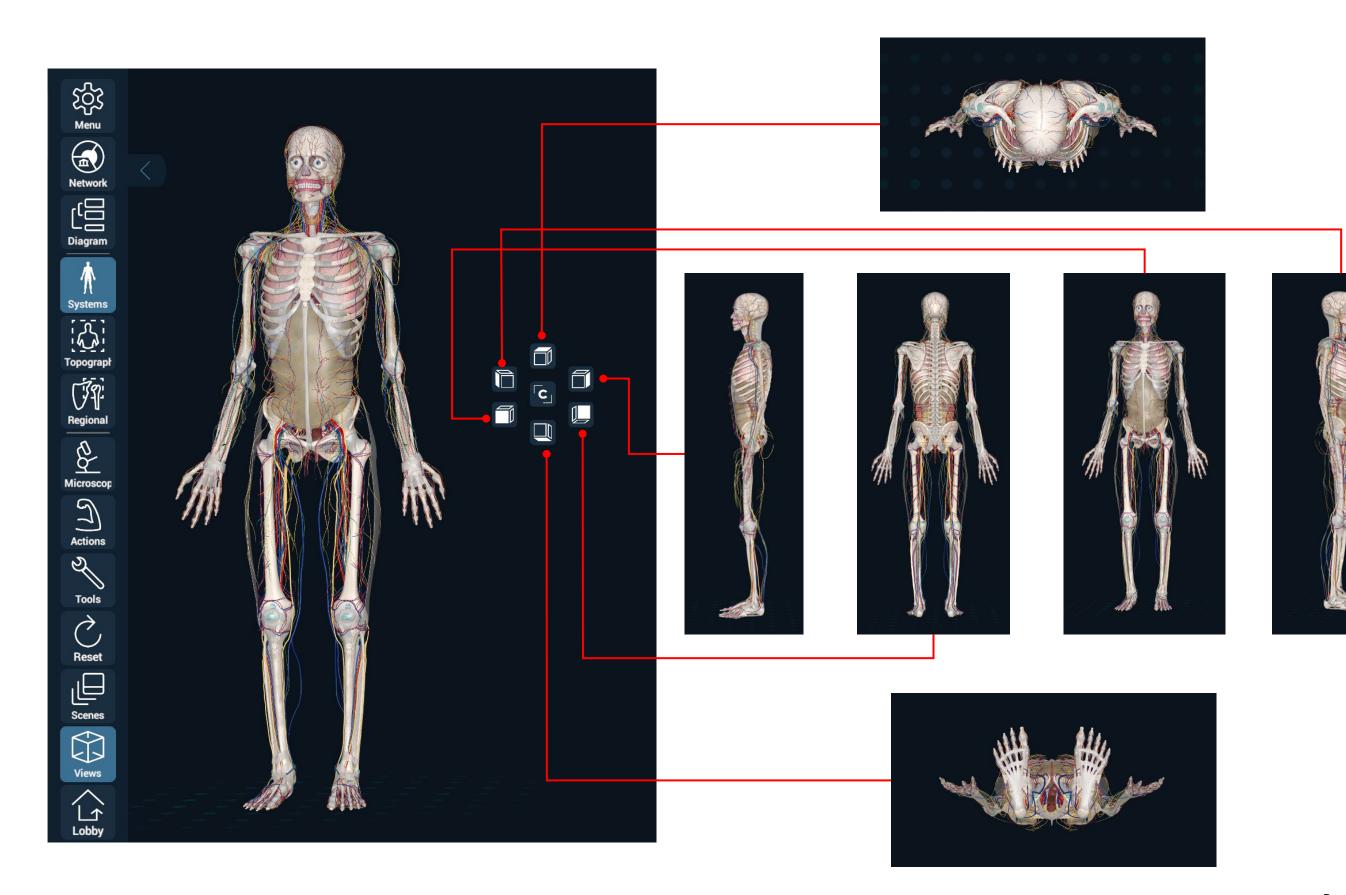

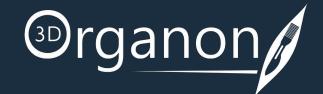

Owners of 3D Organon apps can join a multi-user anatomy training session, deployed by an owner of a Premium license or Institution. You can also join a multi-user session in Guest mode.

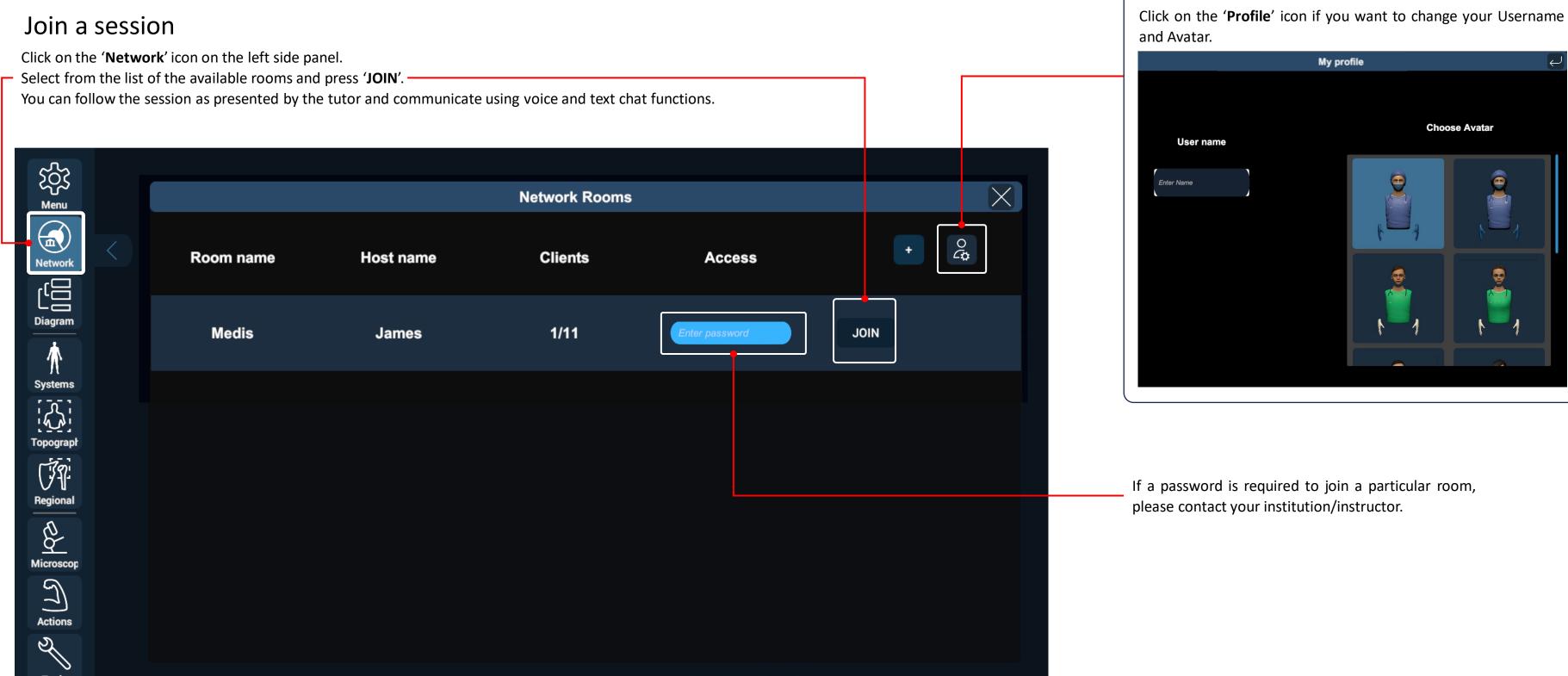

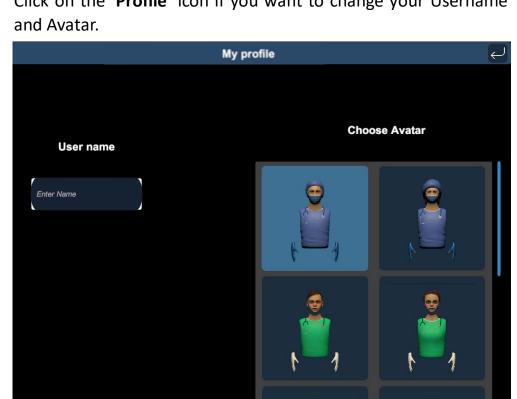

If a password is required to join a particular room,

Topograpi

Microscop

**Actions** 

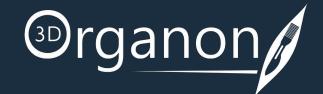

Owners of the Premium edition are also able to create virtual rooms and host remote delivery training sessions. Other users with access to the internet can join a session from anywhere in the world.

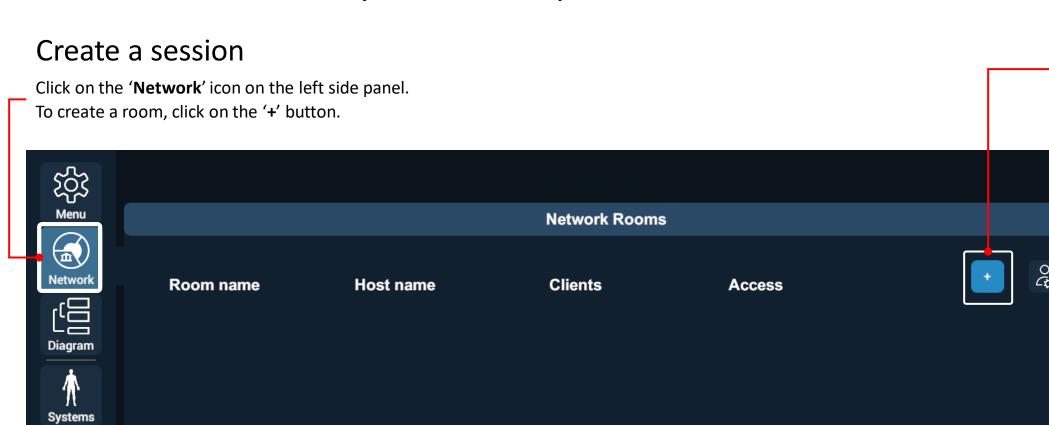

Enter the desired Room name, number of supported Clients, room visibility (Private/Public), and an optional Password.

Press the 'CREATE SESSION' button to initiate your session.

X

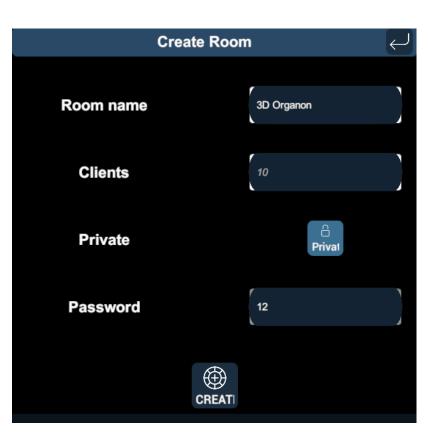

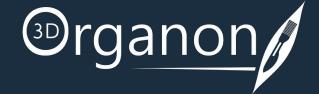

#### Inside the virtual room

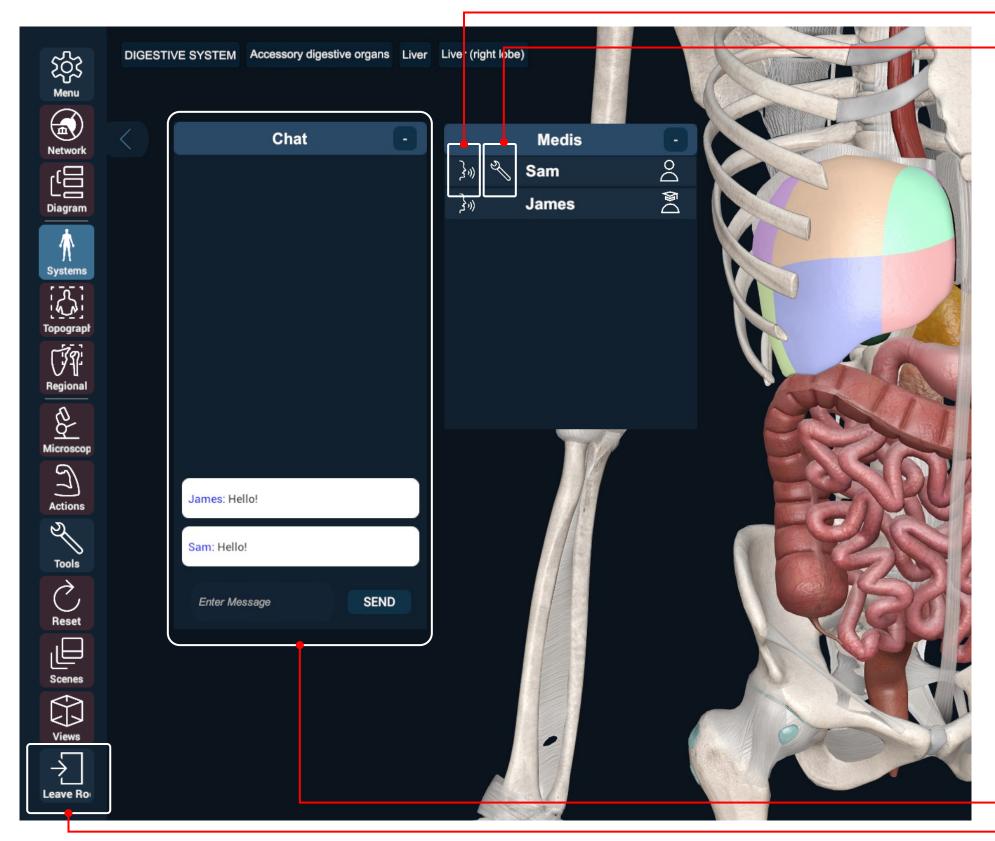

#### Only the user with the Premium license that created the Room can:

Mute/unmute users by clicking on the 'Microphone' icon on the left of each username/Participant.

Click on the 'Wrench' icon and give access to the Tools.

To exit the room, press the 'Lobby' button

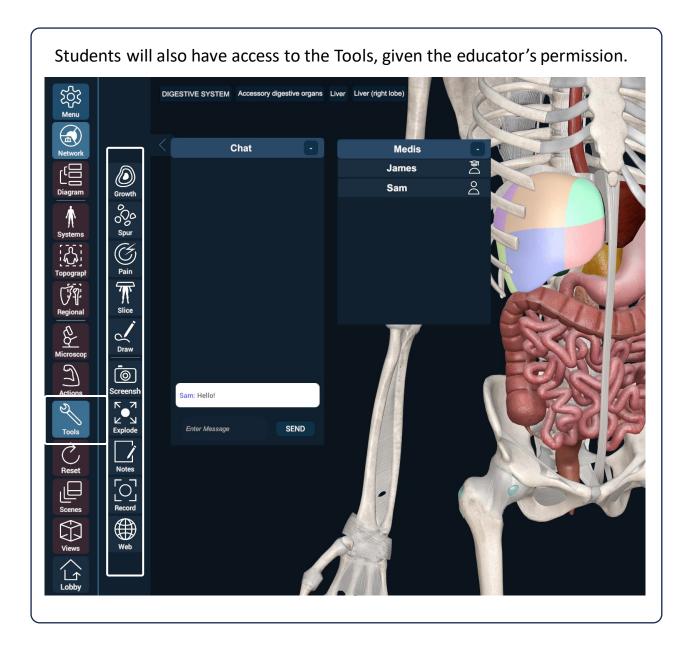

Users can type messages and ask questions in the chat room.

To exit the room and return to the Lobby, press the 'Leave Room' button.

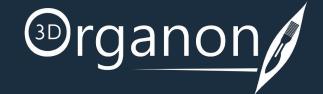

#### **Network Services Documentation**

By default, the multi-user function in 3D Organon Anatomy uses three essential services. These services include 3D models, voice chat, and text chat synchronization across users and educators in a virtual anatomy training session.

Ensure you allow the following ports and protocols for full access to 3D Organon networking services:

**TCP**: 843, 943, 4520, 4530-4532, 4540, 9090-9092

**UDP**: 5055-5058

Please ensure you allow traffic to and from the following domains:

license.3dorganon.com

def.3dorganon.com

download.3dorganon.com

Chinese clients need to white-list the following domain on their local network:

license-cn.3dorganon.com

Please ensure these ports are open in your router/firewall AND the firewall in your operating system (e.g., Windows firewall). In case you are experiencing problems with either of these services, please contact the IT helpdesk in your institution. They will know your network infrastructure requirements and have access to modify firewall settings.

For any questions or feedback, please contact our Local Distributor or reach us at: <a href="mailto:support@3dorganon.com">support@3dorganon.com</a>

Check out our **Help Center** for more information about 3D Organon, at any time!

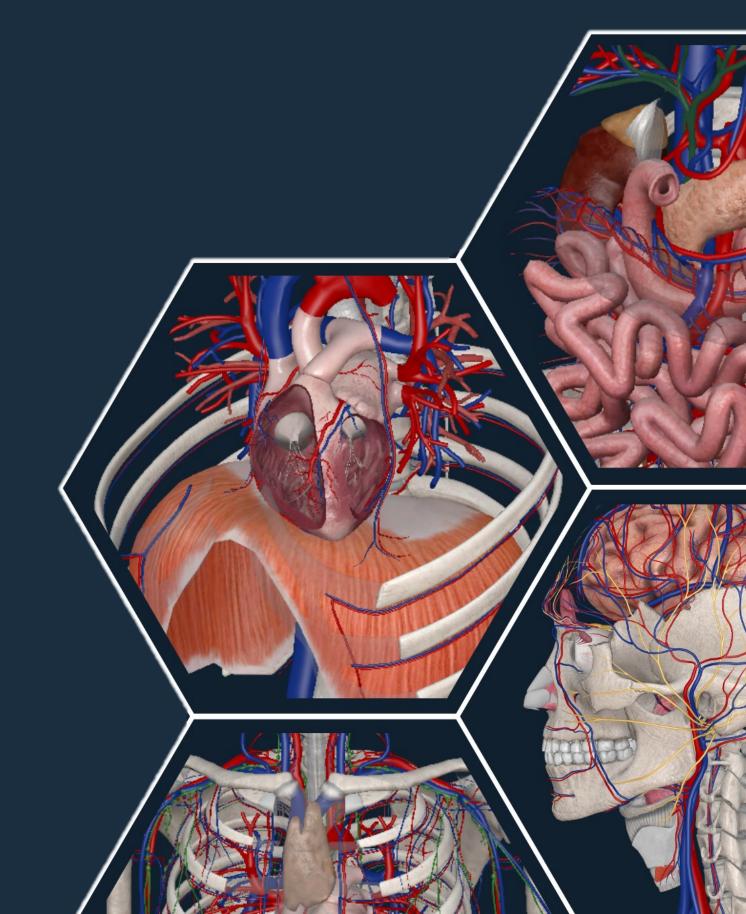

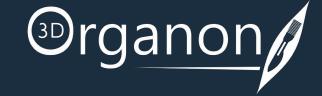